# <span id="page-0-0"></span>Dell™ OptiPlex™ 780 超小型 — 維修手冊

[使用您的電腦](#page-1-0) [卸下和裝回零件](#page-3-0) [規格](#page-4-0) [主機板配置](#page-7-0) [系統設定](#page-8-0) [診斷](#page-19-0)

#### 註,警示,警告

■ 註: 「註」表示可以幫助您更有效地使用電腦的重要資訊。

警示:「警示」表示若未依照指示有可能會導致硬體損害或資料遺失。

警告:「警告」表示可能的財產損失、人身傷害或死亡。

如果您購買了 Dell™ n 系列電腦,則本文件中任何有關 Microsoft® Windows® 作業系統的參考皆不適用。

本文件中的資訊如有更改,恕不另行通知。 **© 2010 Dell Inc.** 版權所有,翻印必究。

未經 Dell Inc. 的書面許可,不得以任何形式進行複製這些內容。

本文中使用的商標:**Dell**、**DELL** 徽標和 **OptiPlex** 是 Dell Inc. 的商標;**ATI Radeon** 是 Advanced Micro Devices, Inc 的商標;**Intel**、**Pentium**、**Celeron** 和 **Core** 是 Intel Corporation 的商標或註冊商標;**Blu-ray Disc** 是 Blu-ray Disc Association 的商標;**Microsoft**、**Windows**、**Windows Vista** 和 **Windows Vista** 開始按鈕是 Microsoft Corporation 在美國及/或其他國家的商標或註冊商標。

本說明文件中使用的其他商標及商品名稱,係指擁有這些商標及商品名稱的公司或其製造的產品。Dell Inc. 對本公司之外的商標和產品名稱不擁有任何所有權。

2012 - 10 Rev. A01

# <span id="page-1-0"></span>使用您的電腦

**Dell™ OptiPlex™ 780** 超小型 **—** 維修手冊

- 拆裝電腦內部元件之前
- 建議的工具
- 關閉電腦
- [拆裝電腦內部元件之後](#page-1-0)

# 拆裝電腦內部元件之前

請遵守以下安全規範,以避免電腦受到潛在的損壞,並確保您的人身安全。除非另有說明,否則本文件中的每項程序均假定已執行下列作業:

- 您已執行[使用您的電腦](#page-1-0)中的步驟。
- 您已閱讀電腦隨附的安全資訊。
- 以相反的順序執行卸下程序可以裝回元件或安裝元件(如果是單獨購買的話)。

警告:拆裝電腦內部元件之前,請先閱讀電腦隨附的安全資訊。請參閱 **Regulatory Compliance** 首頁 **(www.dell.com/regulatory\_compliance)**,以取得其他安全性最佳實務的資訊。

警示:只有獲得認可的維修技術人員才可維修您的電腦。由未經 **Dell** 授權的維修造成的損壞不在保固範圍之內。

警示:為避免靜電損壞,請使用接地腕帶或經常碰觸未上漆的金屬表面(例如電腦後面的連接器),以導去身上的靜電。

警示:處理元件和插卡時要特別小心。請勿碰觸元件或插卡上的觸點。持卡時,請握住卡的邊緣或其金屬固定托架。手持處理器這類元 件時,請握住其邊緣而不要握住插腳。

警示:拔下電源線時,請握住連接器或拉式彈片將其拔出,而不要拉扯電源線。某些纜線的連接器帶有鎖定彈片;若要拔下此類纜線, 請向內按壓鎖定彈片,然後再拔下纜線。在拔出連接器時,連接器的兩側應同時退出,以避免弄彎連接器插腳。此外,連接纜線之前, 請確定兩個連接器的朝向正確並且對齊。

■■ 註:您電腦的顏色和特定元件看起來可能與本文件中所示不同。

為避免損壞電腦,請在您開始拆裝電腦內部元件之前執行以下步驟。

口口口 確定工作表面平整乾淨,以防止刮傷雷腦外殼。 □□□ 關閉電腦(請參閱關閉電腦)。

警示:若要拔下網路纜線,請先將纜線從電腦上拔下,然後再將其從網路裝置上拔下。

口口口 從電腦上拔下所有網路纜線。 4. 從電源插座上中斷連接電腦和所有連接的裝置。 5. 按住電源按鈕,以導去電腦主機板上的剩餘電量。 口口口 [卸下機箱蓋](#page-23-0)(請參閱卸下機箱蓋)。

警示:在觸摸雷腦內部的任何元件之前,請觸摸未上漆的金屬表面(如雷腦背面的金屬),以導去您身上的靜電。作業過程中,應經常 碰觸未上漆的金屬表面,以導去可能損壞內部元件的靜電。

#### 建議的工具

本文件中的程序可能需要下列工具:

- 小型平頭螺絲起子
- 十字槽螺絲起子
- 小型塑膠畫線器
- 快閃 BIOS 更新程式媒體

 $\bigwedge$  警示:為避免遺失資料,請在關閉電腦之前,儲存和關閉所有開啟的檔案,並結束所有開啟的程式。

口口口 關閉作業系統:

- 在 **Windows Vista®** 中:
	- 按一下開始 ,接著按一下開始功能表右下角的箭頭(如下所示),然後按一下關機。

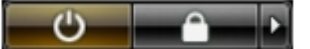

在 **Windows® XP** 中:

按一下開始® 電腦關機® 關機。

作業系統關閉程序結束後,電腦將關閉。

口口口 確定電腦及所有連接的裝置均已關閉。當您將作業系統關機時,如果電腦和附接的裝置未自動關閉,請將電源按鈕按住約6秒以關 機。

### 拆裝電腦內部元件之後

在完成更換程序後,請確定先連接外接式裝置、介面卡、纜線等之後,再啟動電腦。

口口口 [裝回機箱蓋](#page-23-0)(請參閱裝回機箱蓋)。

警示:若要連接網路纜線,請先將網路纜線插入網路裝置,然後再將其插入電腦。

2. 將電話或網路纜線連接至電腦。

3. 從電源插座上連接電腦和所有連接的裝置。

□□□ 開啟您的電腦。

5. 執行 Dell Diagnostics 以確認電腦是否運作正常。請參閱 [Dell Diagnostics](#page-19-0)。

# <span id="page-3-0"></span>卸下和裝回零件

**Dell™ OptiPlex™ 780 超小型 — 維修手冊** 

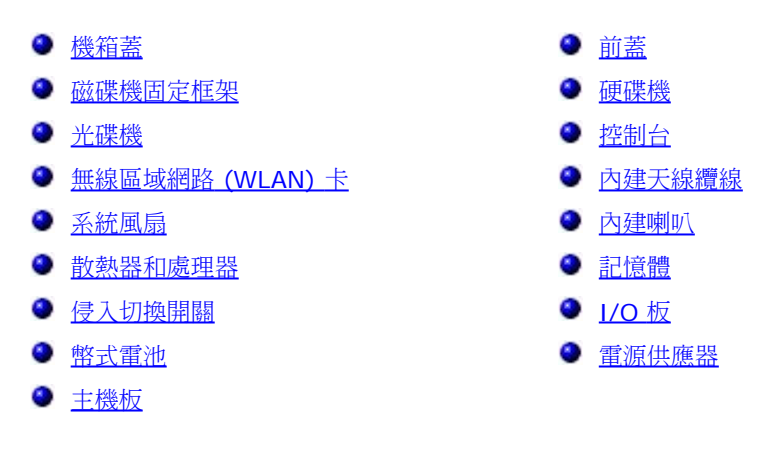

## <span id="page-4-0"></span>規格 **Dell™ OptiPlex™ 780 超小型 — 維修手冊**

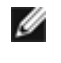

註:提供的項目可能會因國家/地區而異。若要獲得有關電腦組態的更多資訊,請按一下開始®說明及支援,然後選擇選項以檢視有關 電腦的資訊。

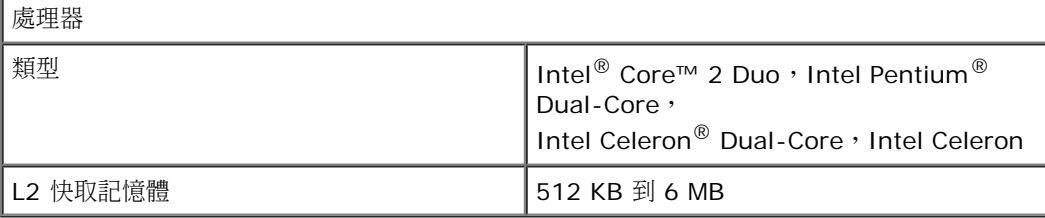

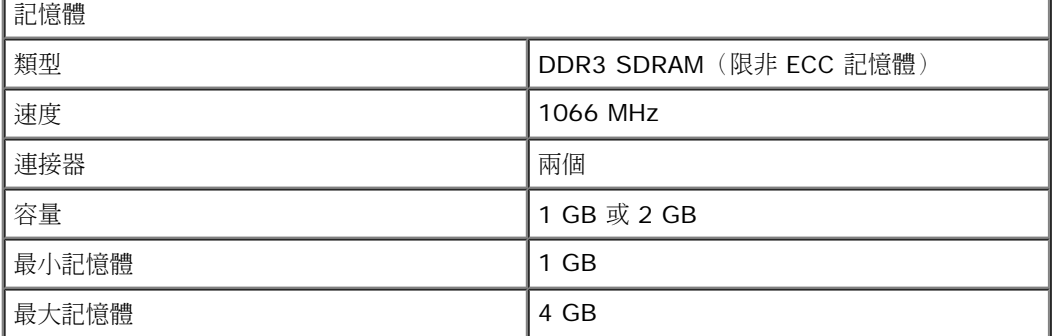

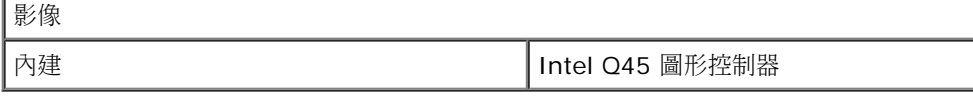

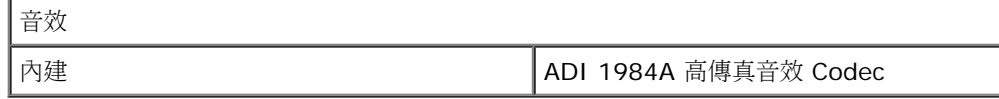

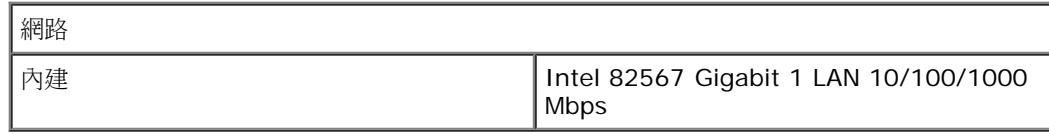

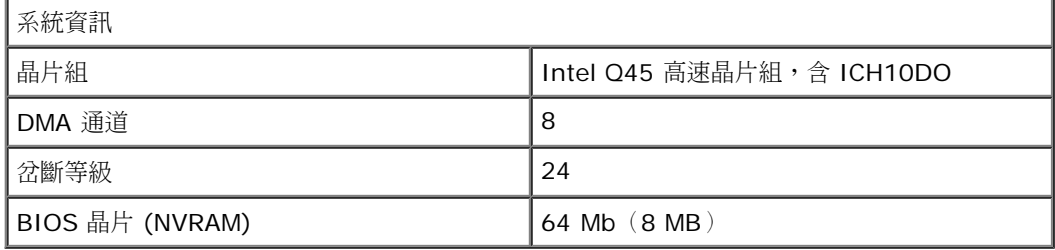

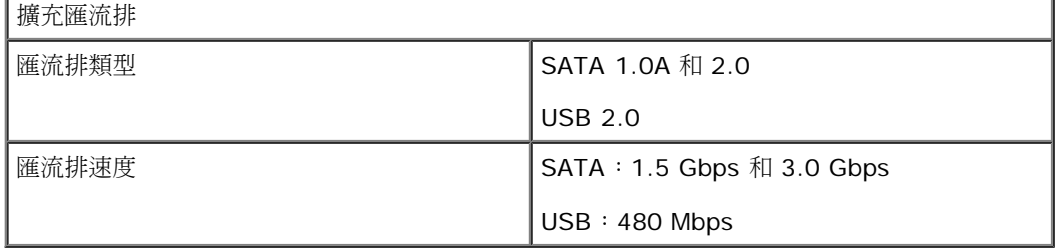

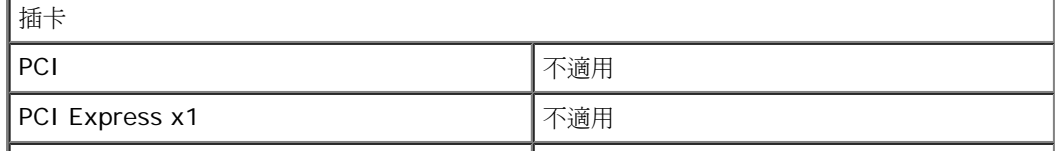

#### │PCI Express x16 │ │ 不適用

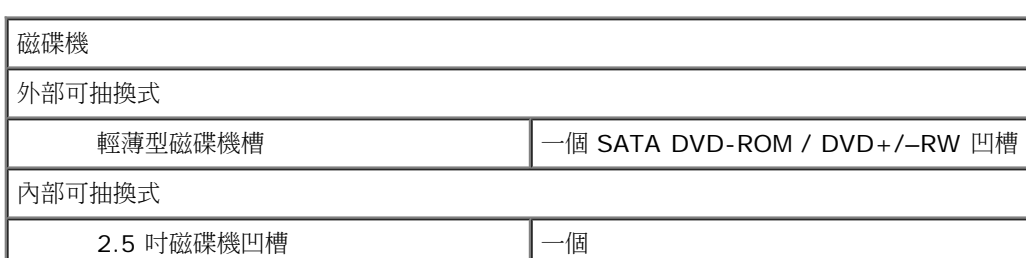

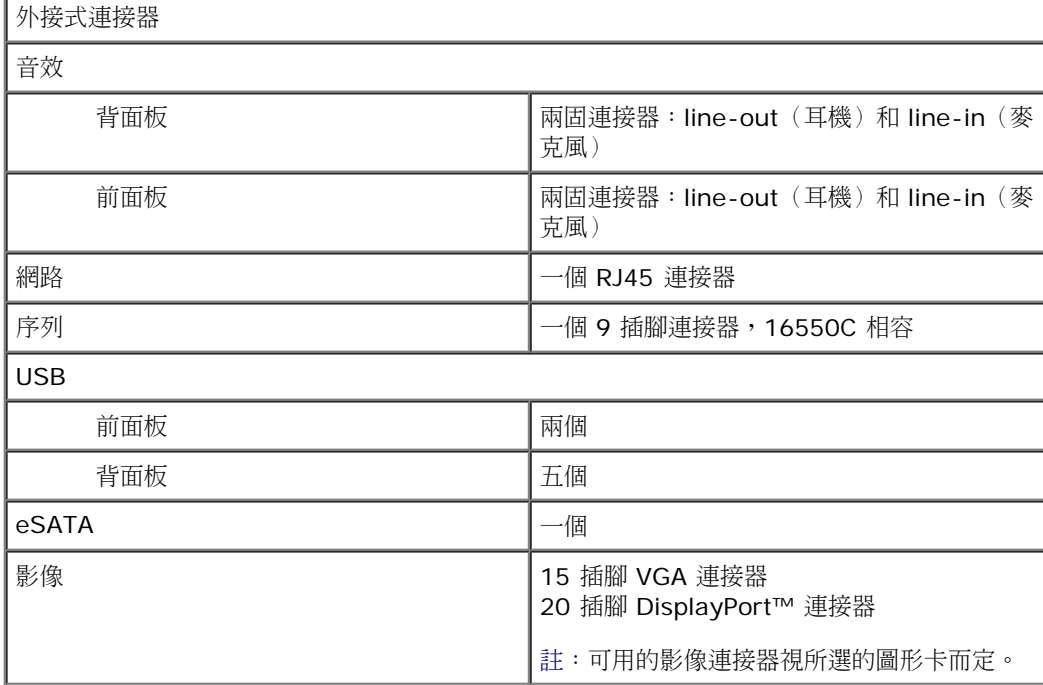

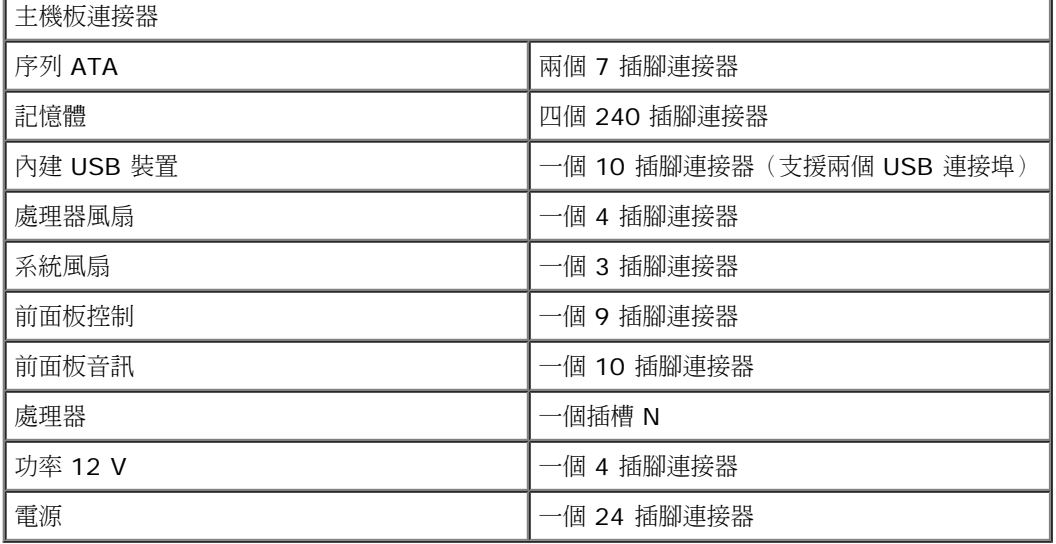

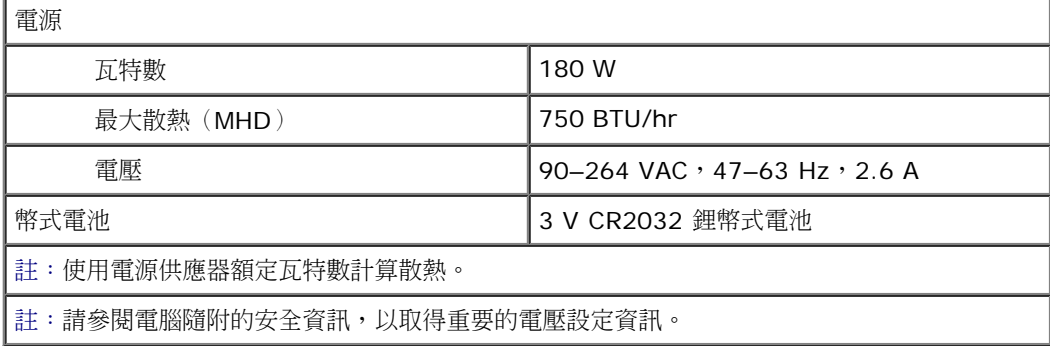

實體

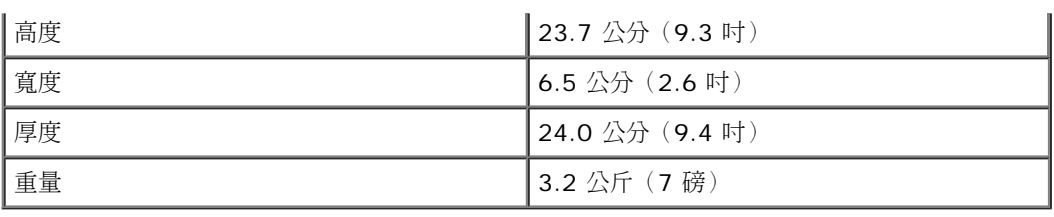

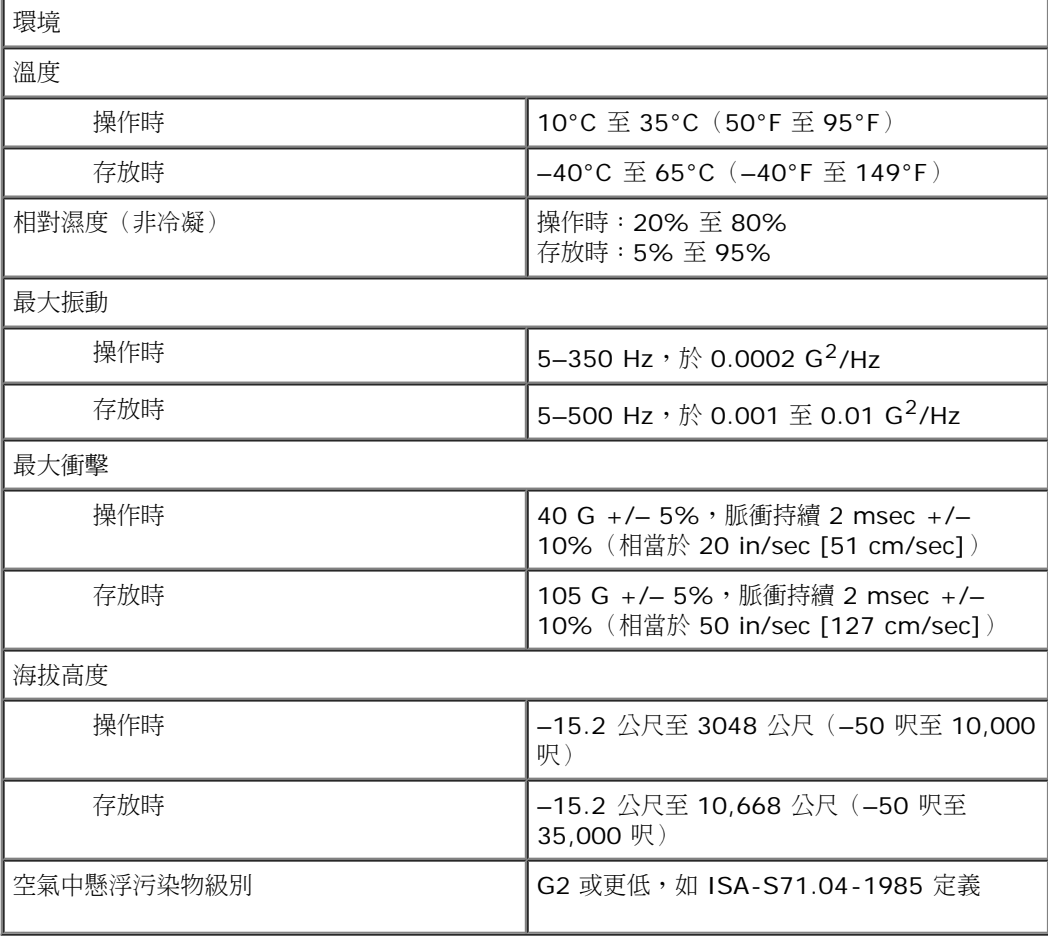

## <span id="page-7-0"></span>主機板配置 **Dell™ OptiPlex™ 780 超小型 — 維修手冊**

警告:拆裝電腦內部元件之前,請先閱讀電腦隨附的安全資訊。請參閱 **Regulatory Compliance** 首頁 **(www.dell.com/regulatory\_compliance)**,以取得其他安全性最佳實務的資訊。

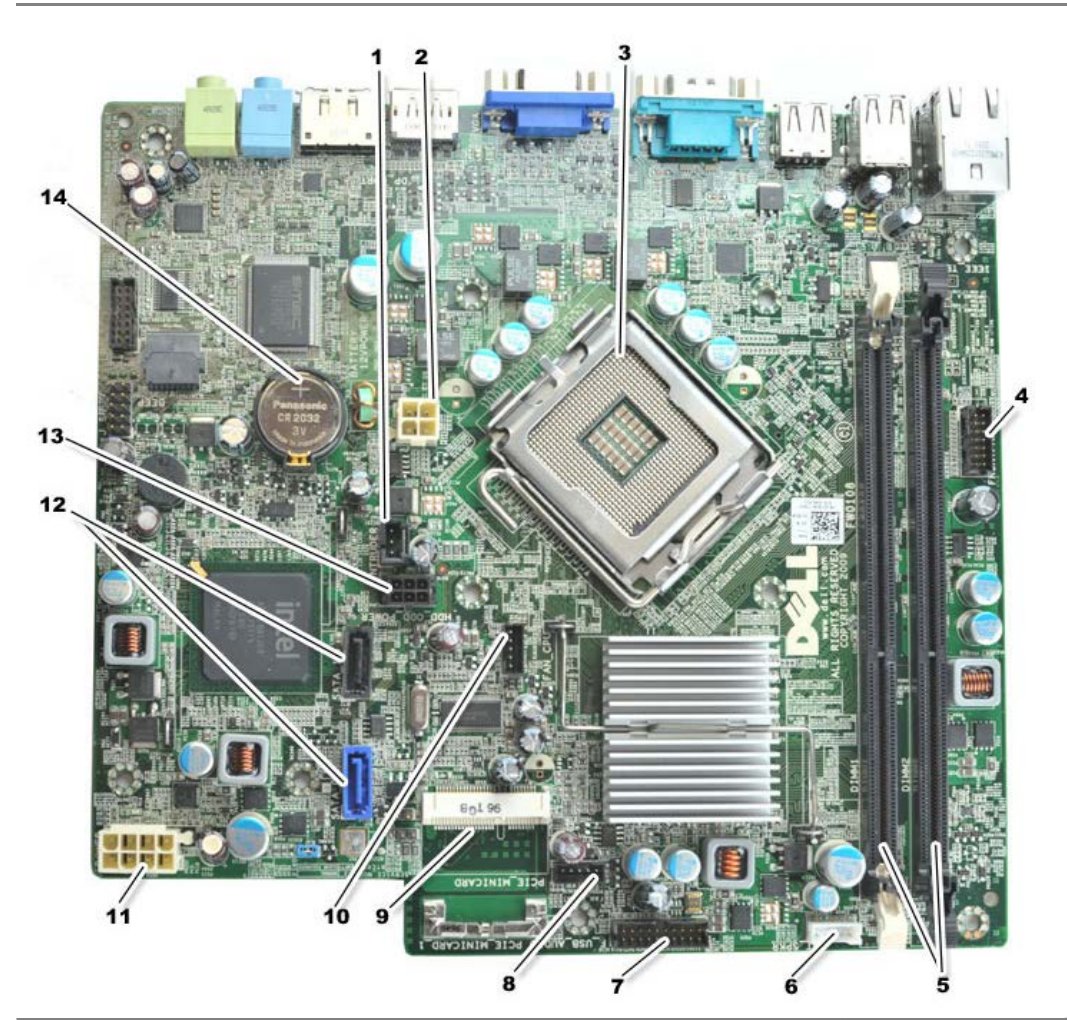

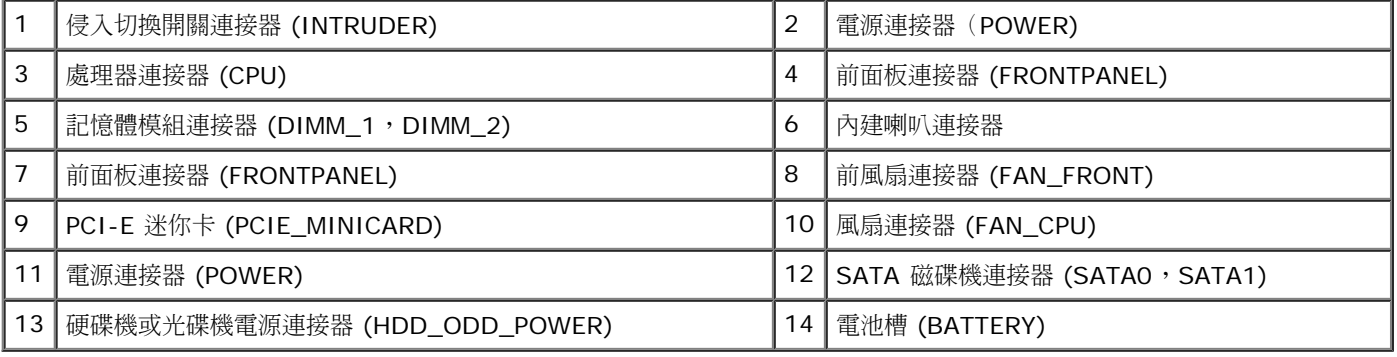

<span id="page-8-0"></span>[回到目錄頁](#page-0-0)

# 系統設定

**Dell™ OptiPlex™ 780** 超小型 **—** 維修手冊

- [概觀](#page-8-1)
- [系統設定選項](#page-9-0)
- [啟動至](#page-14-0) [USB](#page-14-0) [裝置](#page-14-0)
- [跳線設定](#page-17-0)
- [清除](#page-18-0) [CMOS](#page-18-0) [設定](#page-18-0)

 [進入系統設定](#page-8-2) [啟動順序](#page-13-0) ● [密碼保護](#page-14-1) ● [清除忘記的密碼](#page-17-1)

#### <span id="page-8-1"></span>概觀

使用系統設定:

- 在您新增、更換或卸下電腦中的任何硬體後,變更系統組態資訊
- 設定或變更使用者可選的選項,例如使用者密碼
- 讀取目前記憶體的容量,或者設定已安裝的硬碟機類型

使用系統設定之前,建議您記下系統設定的螢幕資訊,以備將來參考。

 $\bigwedge$  警示:除非您是相當有經驗的電腦使用者,否則請勿變更此程式的設定。某些變更會導致電腦工作異常。

# <span id="page-8-2"></span>進入系統設定

1. 開啟(或重新啟動)電腦。

□□□ 當螢幕上顯示藍色 DELL™ 徽標時,請等待顯示 F12 提示。

3. 立即按下 <F12> 鍵。**Boot Menu**(啟動選單)將會出現。

□□□ 使用上和下方向鍵選擇 System Setup (系統設定),然後按 <Enter> 鍵。

Ø 註:F12 提示表示鍵盤已起始化。該提示可能會顯示很快,所以您必須注意觀察它的顯示情況,然後按 <F12> 鍵。如果您在提示前 按 <F12> 鍵,該按鍵動作將無效。

口口口 如果您等待過久,並且螢幕上已出現作業系統徽標,則請繼續等待,直至看到 Microsoft® Windows® 桌面。然後關閉電腦,並再試 一次。

#### 系統設定螢幕

系統設定螢幕將會顯示有關電腦目前組態或可變更組態的資訊。螢幕上的資訊會分為兩部分:選單和主視窗。

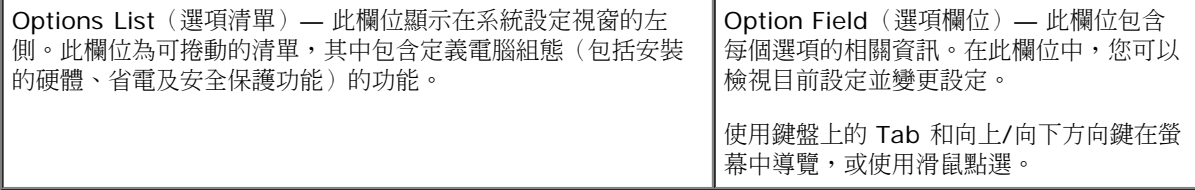

# <span id="page-9-0"></span>系統設定選項

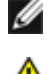

J.

■ 註:本章節中列出的項目可能不會出現,或者不會完全按照列示的內容顯示,這視您的電腦和安裝的裝置而定。

警告:只有當 **SATA** 作業模式已在系統設定中 **(BIOS)** 設為 **IRRT** 或 **AHCI** 時,**eSATA** 才會有作用。如果設為 **ATA**,**eSATA** 功能將會停用,不過連接器仍可當成 **USB** 連接埠使用。

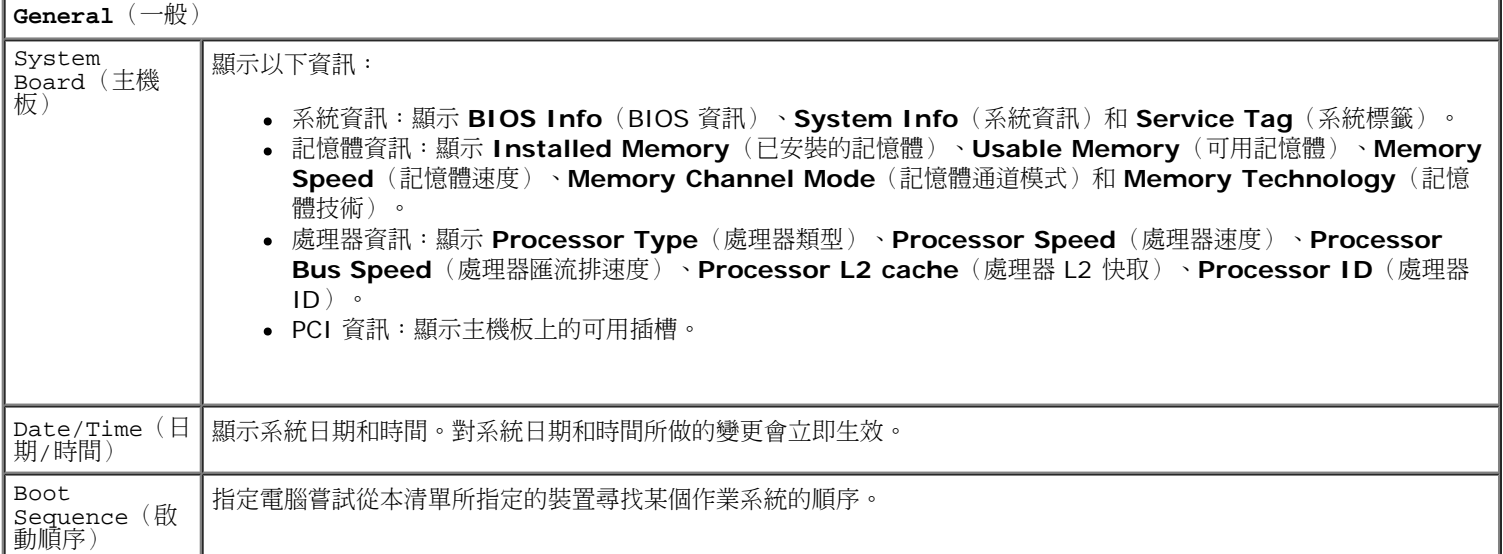

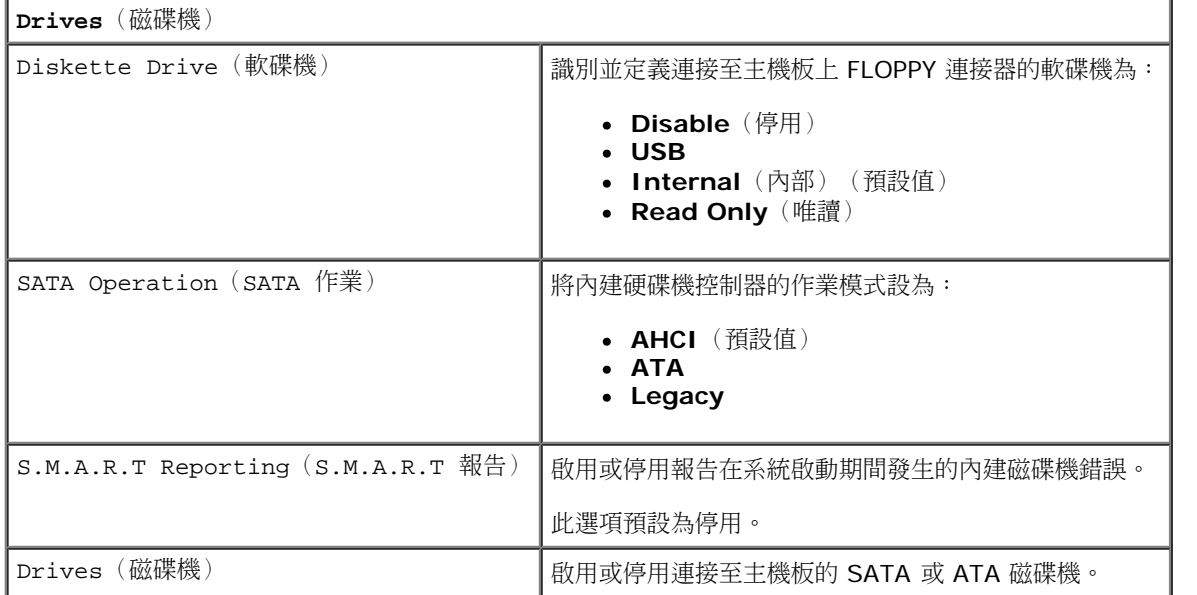

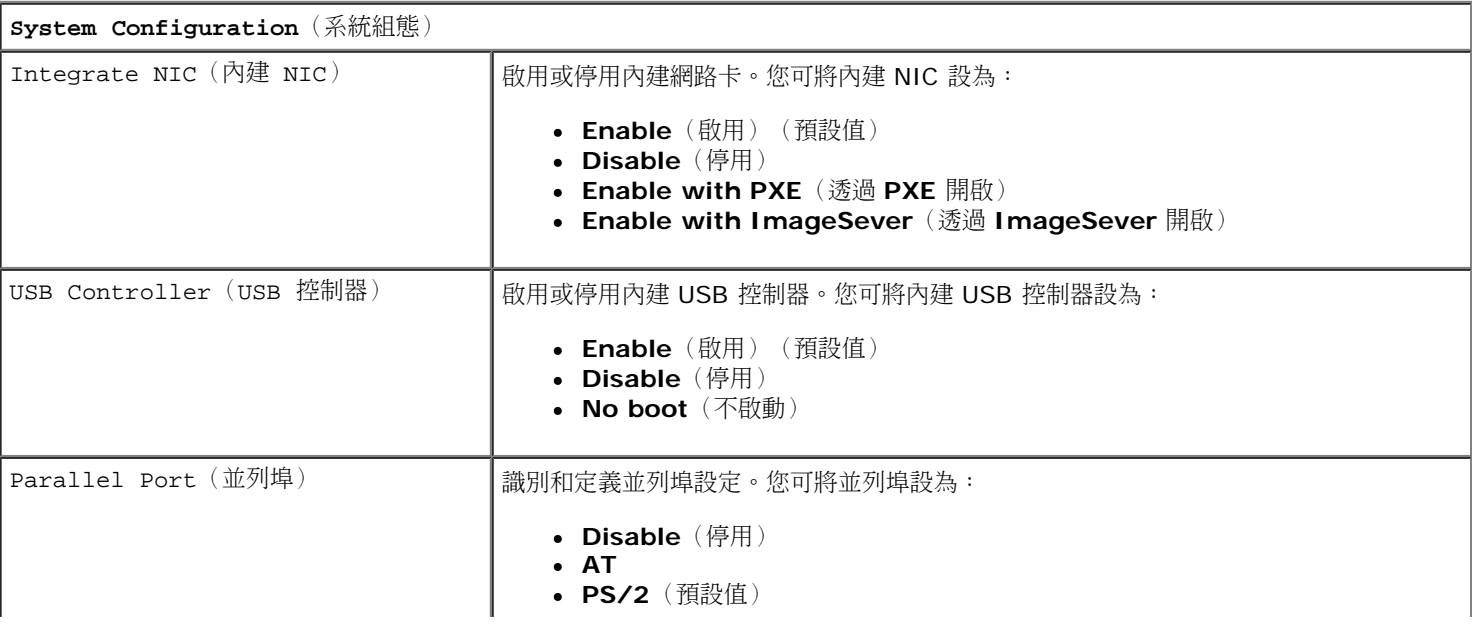

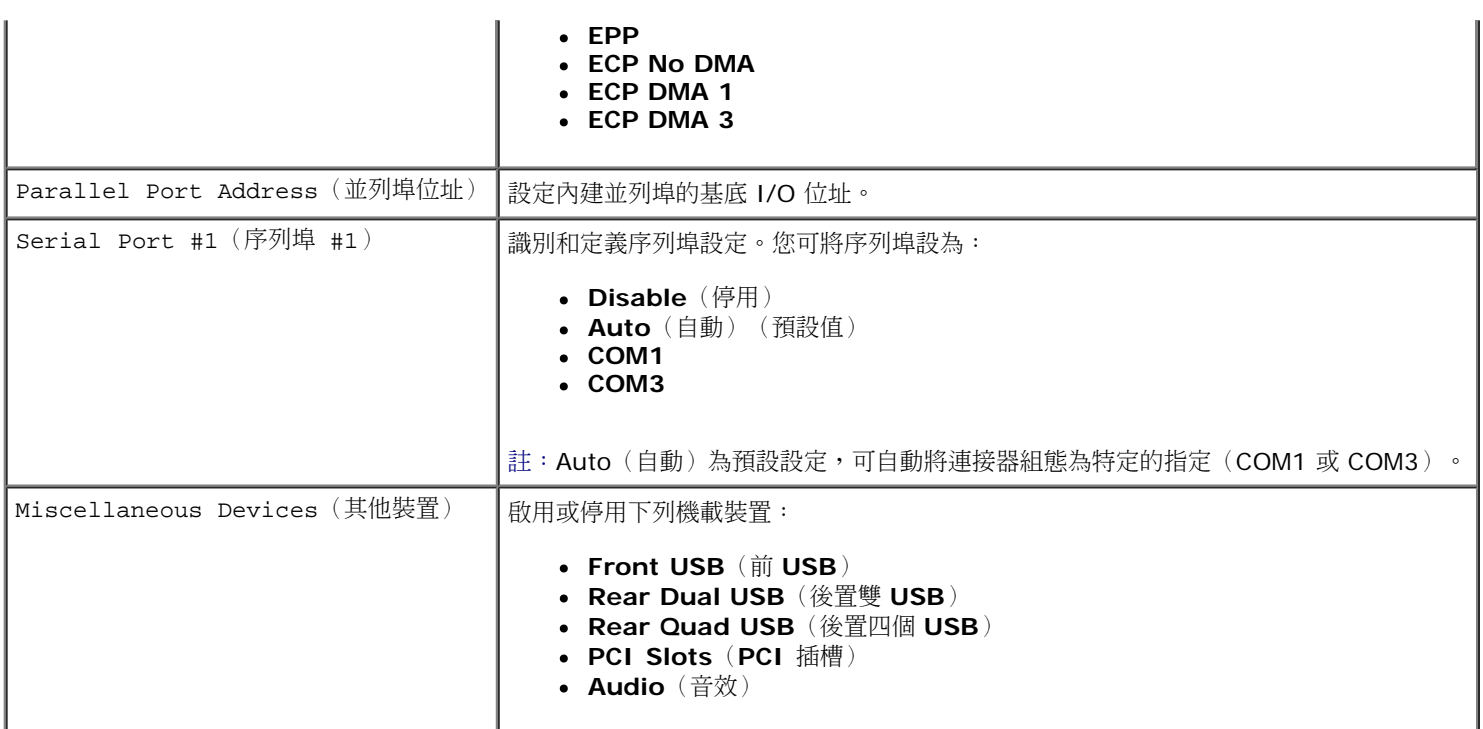

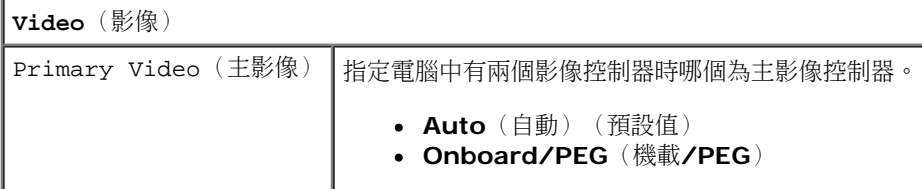

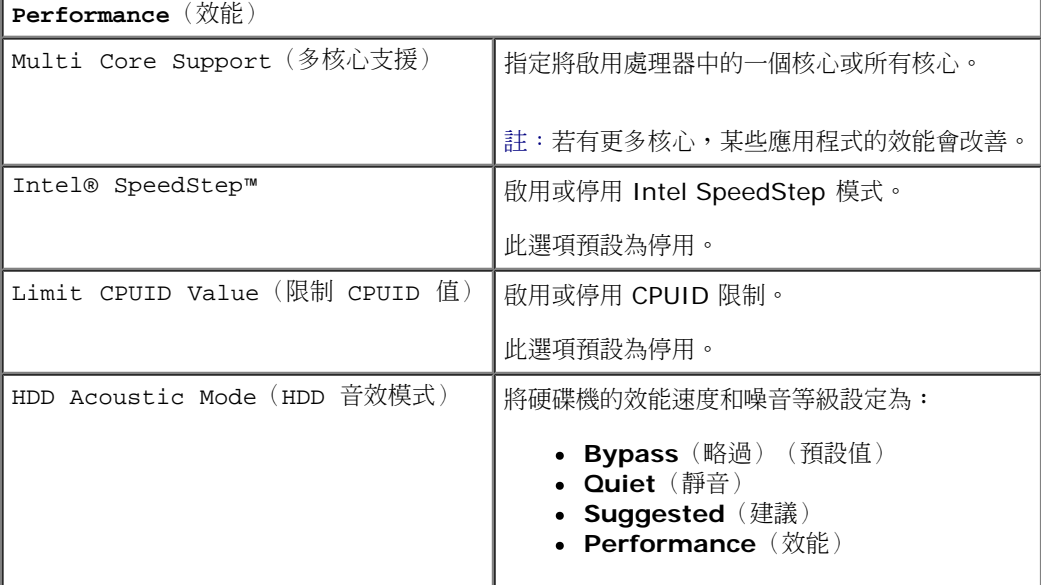

**Virtualization Support**(虛擬支援) VT for Direct I/O 使用由 Intel Virtulization (Intel 虛擬)技術提供的更多硬體功能,啟用或停用虛擬機顯示器 (VMM)。

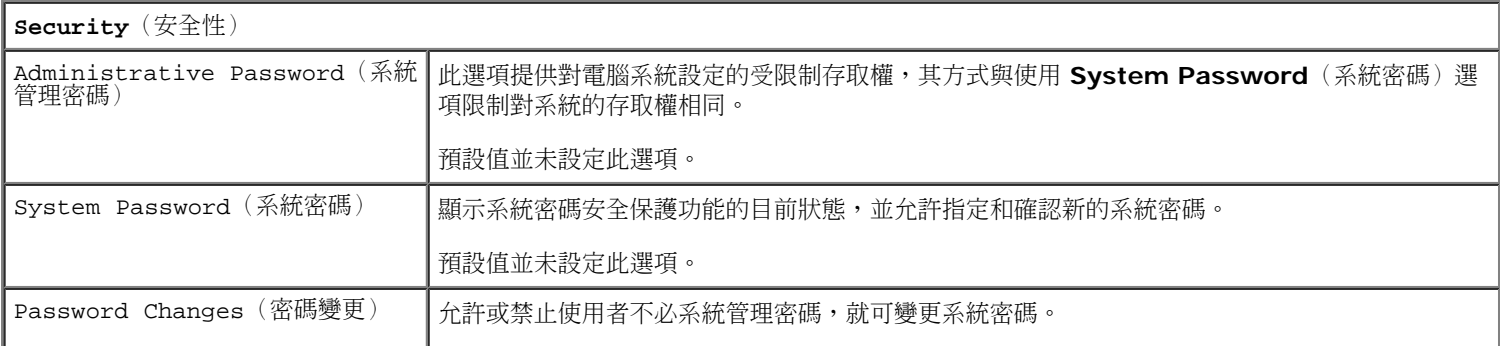

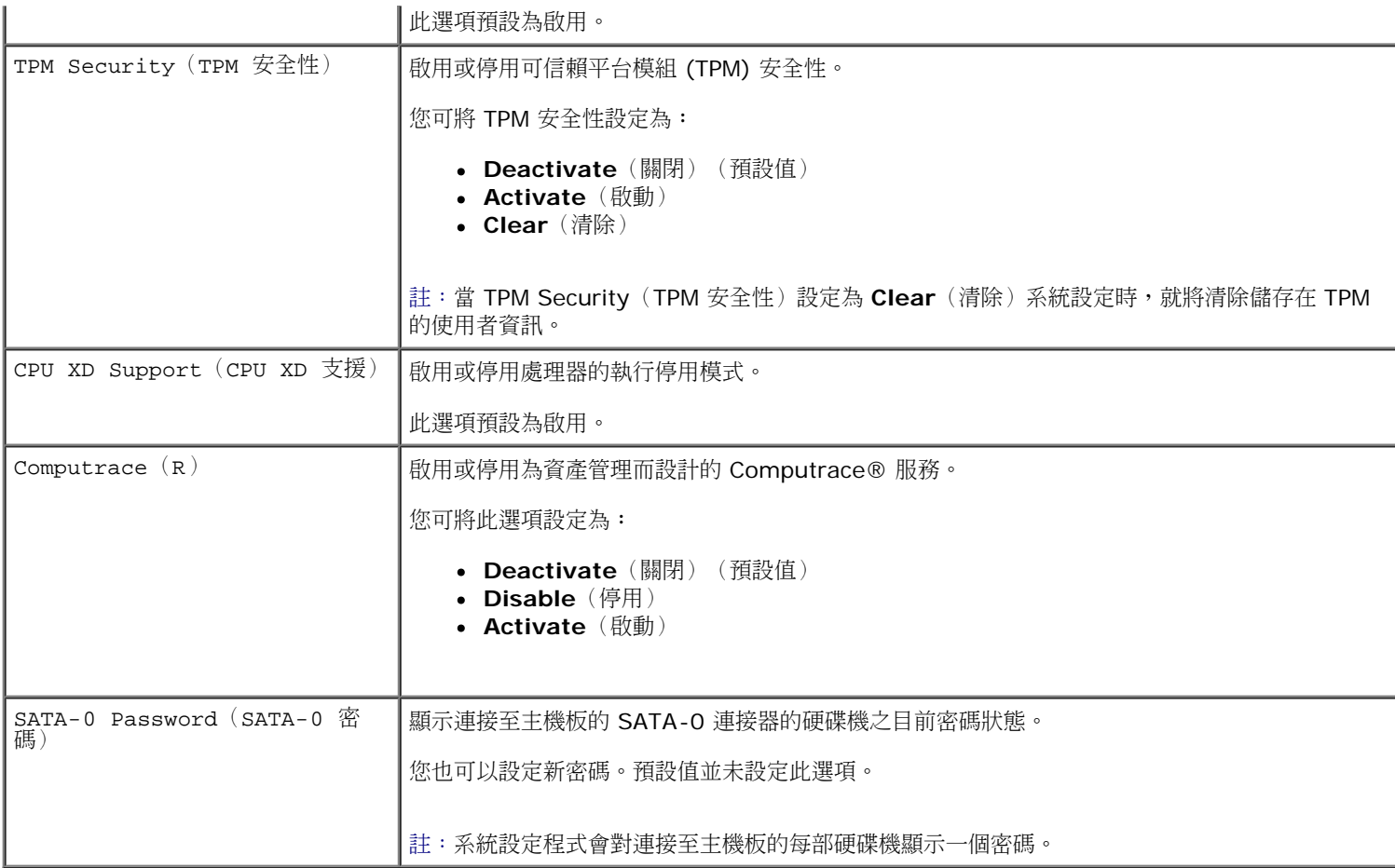

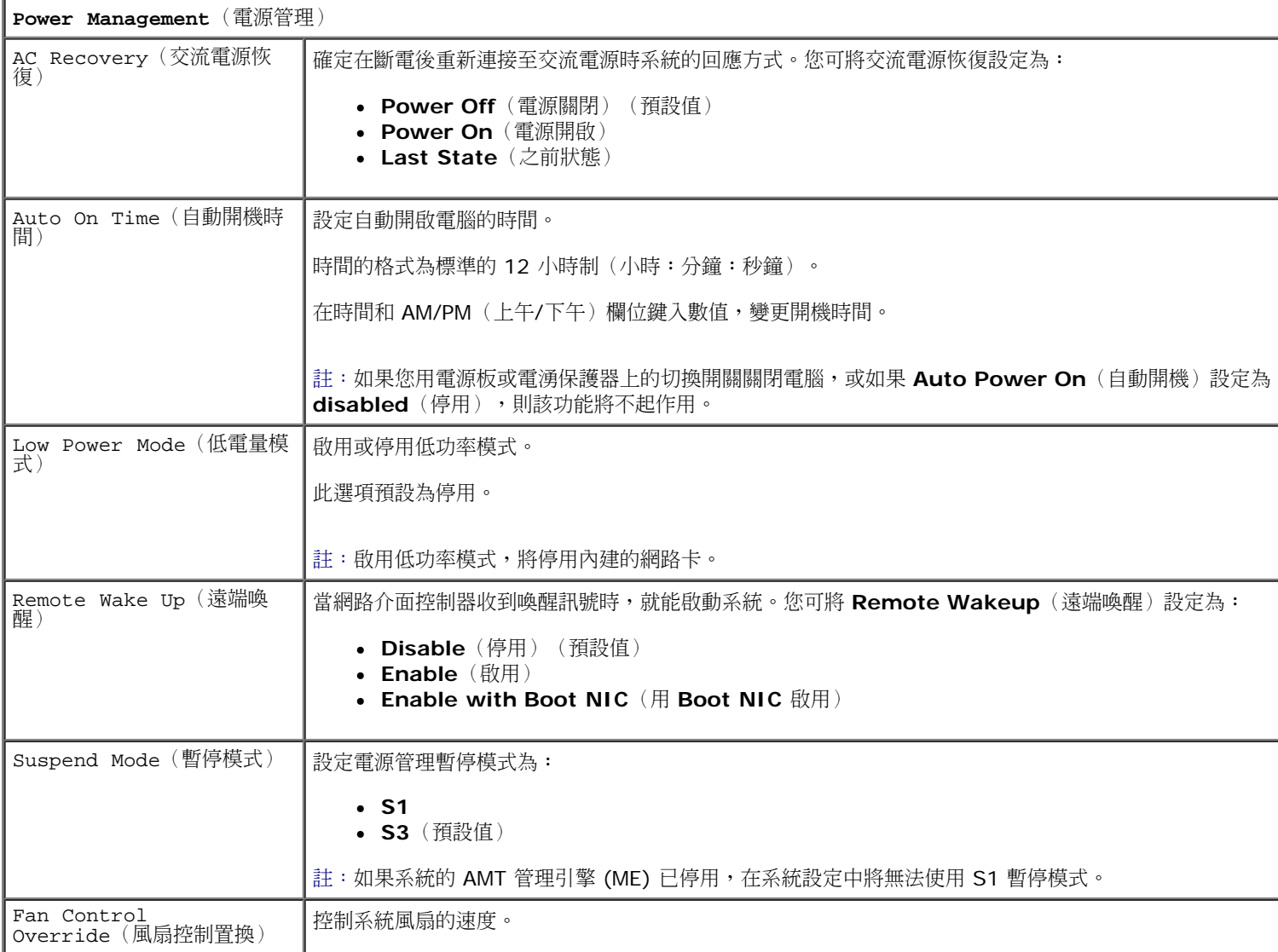

註:啟用後,風扇全速運作。

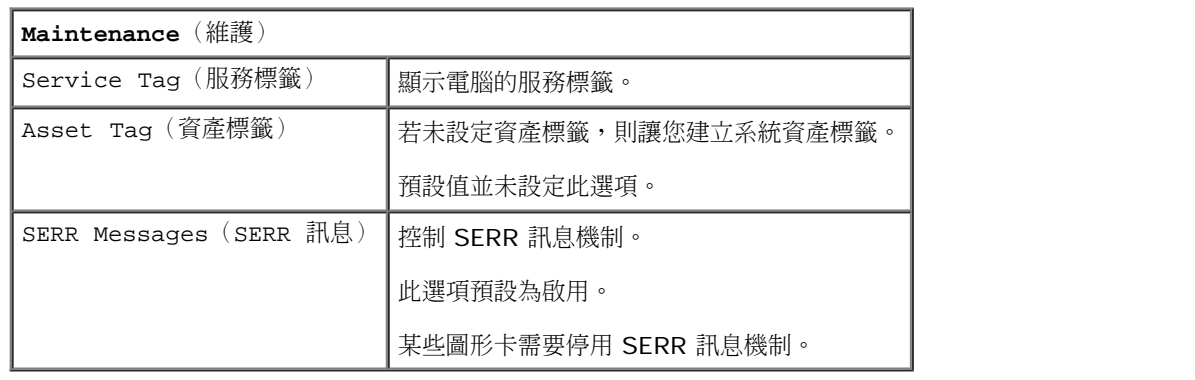

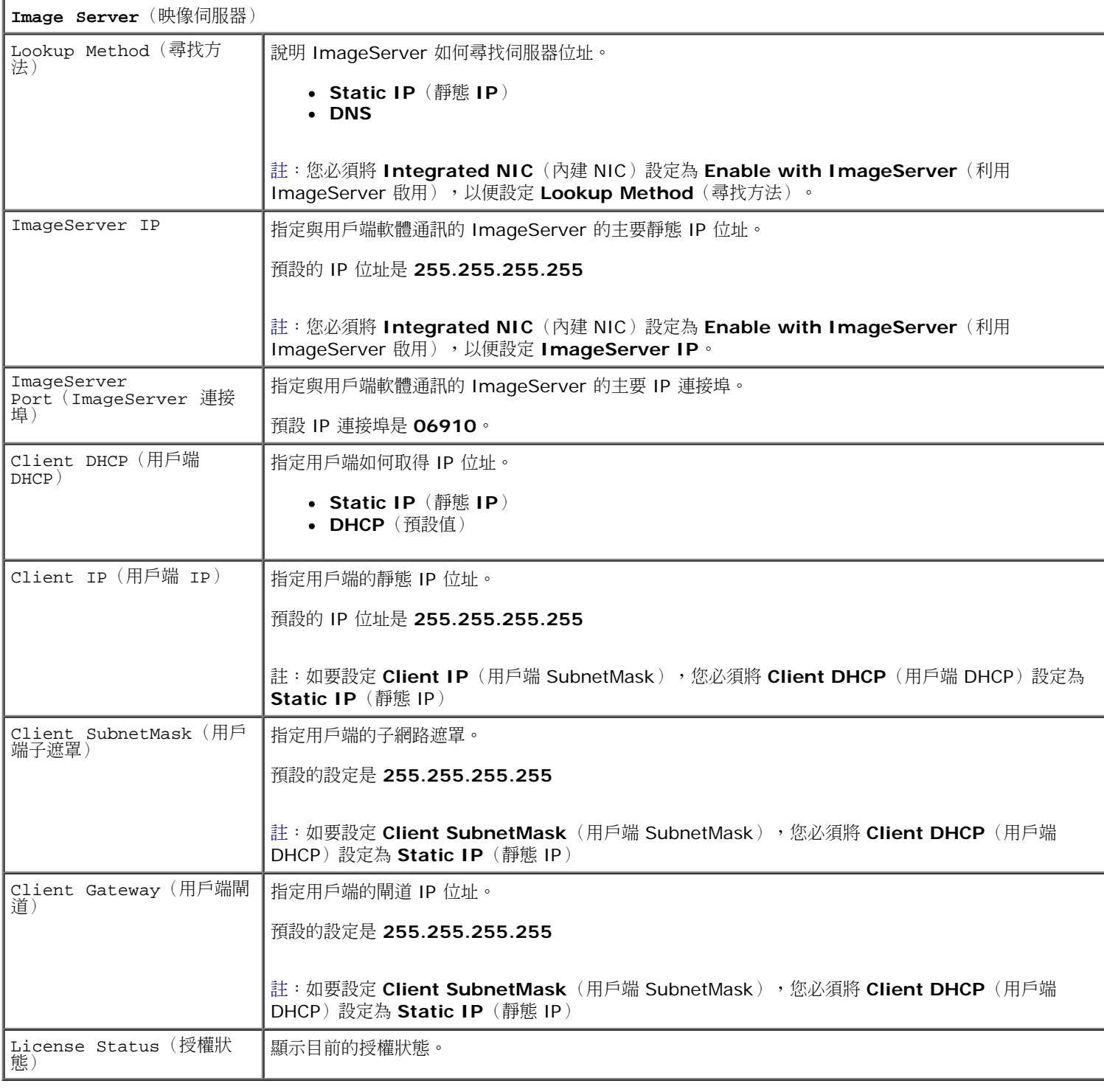

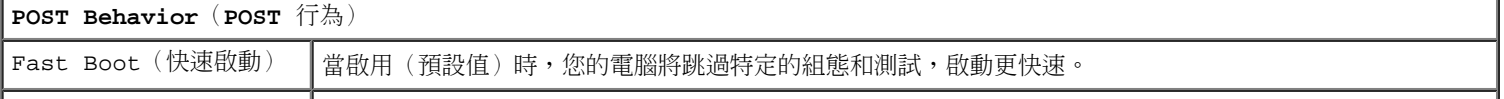

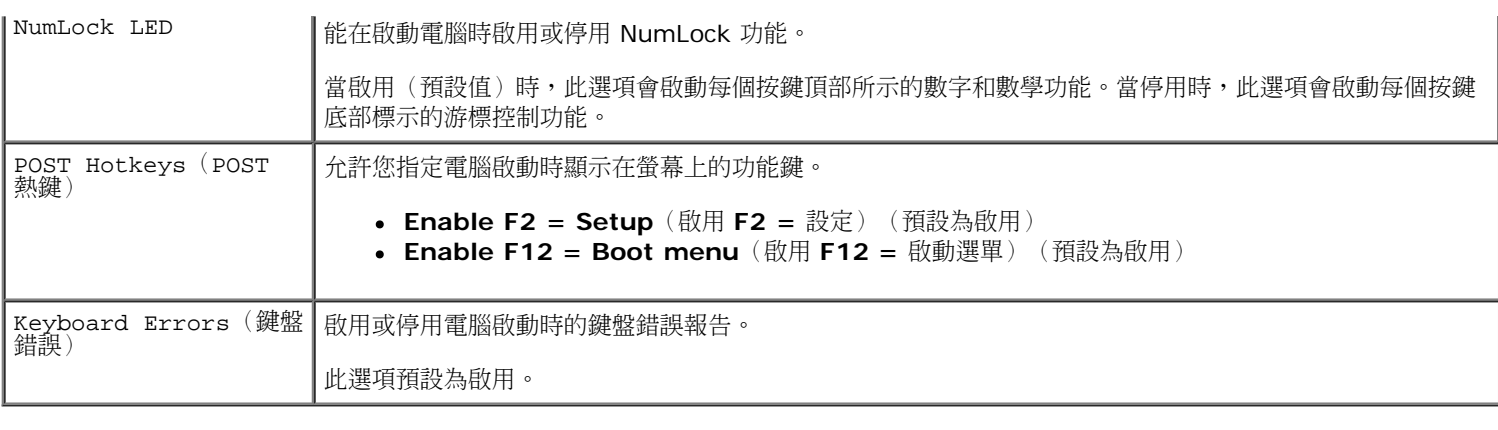

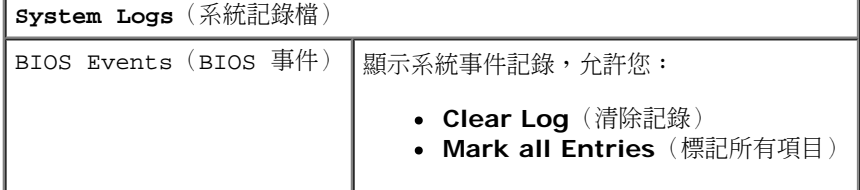

### <span id="page-13-0"></span>啟動順序

此功能可讓您變更裝置的 Boot Device Property(啟動裝置內容)。

#### **Option Settings** (選項設定)

- **Onboard USB Floppy Drive**(機載 **USB** 軟碟機)**—** 電腦嘗試從軟碟機啟動。
- **Onboard SATA Hard Drive**(機載 **SATA** 硬碟機)— 電腦嘗試從硬碟機啟動。
- **USB Device**(**USB** 裝置)— 電腦嘗試從抽取式裝置啟動,例如 USB 鍵。
- **CD/DVD** 電腦嘗試從光碟機啟動。

#### 變更啟動順序以用於目前啟動

例如,您可以使用此功能讓電腦從一個 USB 裝置重新啟動(如軟碟機、記憶體鑰匙或光碟機)。 1. 如果您要啟動至 USB 裝置,請將 USB 裝置連接至 USB 連接器。

2. 開啟(或重新啟動)電腦。

3. 當螢幕右上角顯示 F12 = Boot Menu(F12 = 啟動選單)時,請按 <F12>。

如果您等候過久,並且螢幕上已顯示作業系統徽標,請繼續等待,直到看到 Microsoft Windows 桌面,然後關閉電腦並再試一次。 4. 螢幕上將出現 **Boot Menu**(啟動選單),列示所有可用的啟動裝置。 5. 使用方向鍵選取合適的裝置(僅適用於此次啟動)。

■ 註: 若要啟動至 USB 裝置,此裝置必須可啟動。若要確定裝置是否可啟動,請查閱裝置說明文件。

#### 變更啟動順序以用於今後的啟動

口口口 [進入系統設定](#page-8-2)程式(請參閱進入系統設定)。

2. 按一下展開 **SystemBoard**(主機板),然後按一下 **Boot Sequence**(啟動順序)。

3. 反白標示右邊裝置清單中的適當裝置,並按一下向上或向下鍵,移動您想要變更的項目。

□□□按一下 Apply(套用)儲存變更,然後按一下 Exit(結束),結束 System Setup(系統設定程式)並恢復啟動流程。

#### <span id="page-14-0"></span>啟動至 **USB** 裝置

**△** 註:若要啟動至 USB 裝置,此裝置必須可啟動。若要確定裝置是否可啟動,請查看裝置說明文件。

#### 記憶體鑰匙

1. 將記憶體鑰匙插入 USB 連接埠並重新啟動電腦。

2. 當螢幕右上角顯示 F12 = Boot Menu(F12 = 啟動選單)時,請按 <F12>。

BIOS 會偵測該裝置,並將 USB 裝置選項新增至啟動選單。 3. 從啟動選單中選擇 USB 裝置旁邊顯示的數字。

電腦將啟動至 USB 裝置。

#### 軟碟機

1. 在系統設定中,將 **Diskette Drive**(軟碟機)選項設定為 **USB**。

口口口 儲存並結束系統設定。

口口口 連接 USB 軟碟機,插入開機磁片,然後重新啟動電腦。

#### <span id="page-14-1"></span>密碼保護

√ 警示:雖然密碼為電腦資料提供安全保護,但並非萬無一失。如果資料需要更多的保護措施,您有責任使用其他保護方式,例如資料加 密程式。

#### 系統密碼

△ 警示:如果您在無人看管且未指定系統密碼的情況下讓電腦運作,或者未將電腦鎖上,他人可以透過變更跳線設定來停用密碼,則任何 人均可以存取儲存於硬碟機上的資料。

#### 選項設定

如果顯示以下兩種選項中的一項,您將無法變更系統密碼或輸入新的系統密碼:

- **Set**(設定)— 已經指定系統密碼。
- **Disabled**(已停用)已透過主機板的跳線設定停用系統密碼。

#### 您僅可以在顯示以下選項時指定系統密碼:

<span id="page-14-2"></span>**Not Set**(未設定)— 未指定系統密碼,主機板上的密碼跳線位於啟用位置(預設設定)。

#### 指定系統密碼

若要結束而不指定系統密碼,隨時按 <Esc>(在第四步按 **OK**(確定)按鈕前)。

口口口進入系統設定(請參[閱進入系統設定](#page-8-2))。

2. 選取 **System Password**(系統密碼),並驗證 **Password Status**(密碼狀態)已設定為 **Not Set**(未設定)。 □□□ 鍵入新的系統密碼。

您最多可以使用 32 個字元。如要輸入密碼時清除字元,按 <Backspace>。密碼不分大小寫。

某些按鍵組合是無效的。如果您輸入這些無效按鍵組合,喇叭會發出嗶聲。

在您按每個字元鍵(或按空白鍵輸入空格)的同時,欄位中會出現一個佔位符號。

4. 第二次鍵入新密碼以確認,然後按 **OK**(確定)按鈕。

密碼設定將變更為 **Set**(設定)。

#### 鍵入您的系統密碼

在您啟動或重新啟動電腦時,螢幕上會出現以下提示。

如果 **Password Status**(密碼狀態)設定為 **Locked**(鎖定):

Type the password and press <Enter>.(輸入密碼並按 <Enter>。)

如果已指定管理員密碼,電腦會將您的管理員密碼,並且它可代替系統密碼。

如果您鍵入錯誤或不完整的系統密碼,螢幕上會出現以下訊息:

```
** Incorrect password. **(** 密碼不正確。**)
```
如果您再次鍵入一個錯誤或不完整的系統密碼,螢幕上會再次出現同樣的訊息。連續三次鍵入錯誤或不完整的系統密碼,電腦將會顯示以下訊 息:

\*\* Incorrect password. \*\*(\*\* 密碼不正確。\*\*) Number of unsuccessful password attempts: 3(輸入錯誤密碼的次數:3) System halted! Must power down.(系統中止!必須關機。)

即使關閉電腦電源後再次開啟電腦,之前的訊息仍然會在每次鍵入錯誤或不完整的系統密碼時顯示在螢幕上。

Ø 註:您可以同時使用 **Password Status**(密碼狀態)、**System Password**(系統密碼)和 **Admin Password**(管理員密 碼),以進一步保護您的雷腦,防止未經授權者變更。

#### 刪除或變更現有的系統密碼

口口口[進入系統設定](#page-8-2)(請參閱進入系統設定)。

2. 跳至 **Security**(安全性)® **System Password**(系統密碼)並按 <Enter>。

3. 當系統出現提示時,請鍵入系統密碼。

4. 按兩次 <Enter> 鍵以清除現有的系統密碼。此設定將變更為 **Not Set**(未設定)。

如果顯示 **Not Set**(未設定),則表明系統密碼已被刪除。如果未顯示 **Not Set**(未設定),請按 <Alt><b> 以重新啟動電腦,然 後重複步驟 3 和步驟 4。

口口口 若要指定新的密碼,請遵循[指定系統密碼](#page-14-2)中的程序進行操作。

6. 結束系統設定。

#### 管理員密碼

#### 選項設定

如果顯示以下兩種選項中的一項,您將無法變更管理員密碼或輸入新的管理員密碼:

- **Set**(設定)— 已指定管理員密碼。
- **Disabled**(已停用)已透過主機板的跳線設定停用管理員密碼。

您僅可以在顯示以下選項時指定管理員密碼:

**Not Set**(未設定)— 未指定管理員密碼,主機板上的密碼跳線位於啟用位置(預設設定)。

#### <span id="page-16-0"></span>指定管理員密碼

管理員密碼可以與系統密碼相同。

註:如果這兩個密碼不同,則管理員密碼也可以代替系統密碼。但系統密碼無法用作管理員密碼。

1. 進入系統設定(請參閱[進入系統設定](#page-8-2))並確定 **Admin Password**(管理員密碼)已設為 **Not Set**(未設定)。

2. 選取 **Admin Password**(管理員密碼)並按 <Enter>。

口口口 鍵入新的管理員密碼。

您最多可以使用 32 個字元。如要輸入密碼時清除字元,按 <Backspace>。密碼不分大小寫。 某些按鍵組合是無效的。如果您輸入這些無效按鍵組合,喇叭會發出嗶聲。

在您按每個字元鍵(或按空白鍵輸入空格)的同時,欄位中會出現一個佔位符號。

4. 第二次鍵入新密碼以確認,然後按 **OK**(確定)按鈕。密碼設定將變更為 **Set**(設定)。 5. 結束系統設定。

對 **Admin Password**(管理員密碼)所作的變更會立即生效(無需重新啟動電腦)。

#### 在啟用管理員密碼的情況下對電腦進行操作

在進入系統設定程式時,**Admin Password**(管理員密碼)選項會反白顯示,以提示您鍵入密碼。 如果您未鍵入正確的密碼,電腦允許您檢視(但無法修改)系統設定選項。

**么** 註:您可以同時使用 Password Status(密碼狀態)和 Admin Password(管理員密碼)來保護系統密碼,以防止未經授權者 變更。

#### 刪除或變更現有的管理員密碼

若要變更現有的管理員密碼,您必須知道該管理員密碼。

口口口[進入系統設定](#page-8-2)(請參閱進入系統設定)。

2. 在提示下鍵入管理員密碼。

3. 反白顯示 **Admin Password**(管理員密碼),並按左或右方向鍵刪除現有的管理員密碼。

此設定將變更為 **Not Set**(未設定)。

若要指定新的管理員密碼,請遵循[指定管理員密碼中](#page-16-0)的步驟進行操作。

## 停用忘記的密碼並設定新密碼

若要重設系統密碼和/或管理員密碼,請參閱[清除忘記的密碼。](#page-17-1)

# <span id="page-17-0"></span>跳線設定

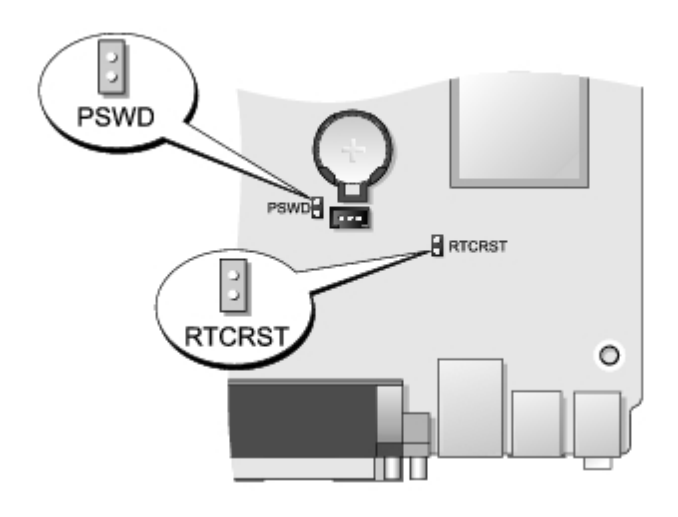

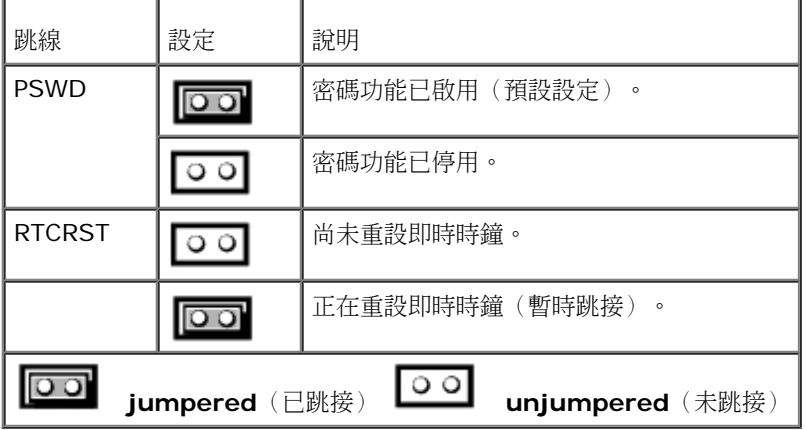

# <span id="page-17-1"></span>清除忘記的密碼

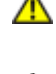

警告:拆裝電腦內部元件之前,請先閱讀電腦隨附的安全資訊。請參閱 **Regulatory Compliance** 首頁 **(www.dell.com/regulatory\_compliance)**,以取得其他安全性最佳實務的資訊。

警示:此過程將清除系統密碼和設定密碼。

ロロロ 請依照[使用您的電腦](#page-1-0)中的程序進行。

口口口 卸下機箱蓋。

口口口找到主機板上的 2 插腳密碼跳線 (PSWD),並拔下跳線以清除密碼。請參閱[密碼保護](#page-14-1)。

ロロロ 裝回[機箱蓋](#page-23-0)。

口口口 將電腦和顯示器連接至電源插座,然後將它們開啟。

6. 電腦上出現 Microsoft® Windows® 桌面後,請關閉電腦。

口口口 關閉顯示器,然後從電源插座上拔下電源線。

口口口 從電源插座中拔下電腦的電源線,然後按電源按鈕以導去主機板上的剩餘電量。

□□□ 打開機箱蓋。

コロロロ 找到主機板上的 2 插腳密碼跳線,並連接跳線以重新啟用密碼功能。

コロロロ 裝回[機箱蓋](#page-23-0)。

警示:若要連接網路纜線,請先將網路纜線插入牆上的網路插孔,然後再將其插入電腦。

12. 將電腦和裝置連接至電源插座,然後將它們開啟。

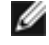

註:此程序會啟用密碼功能。進入系統設定(請參閱[進入系統設定\)](#page-8-2)時,系統密碼和管理員密碼選項均顯示為 **Not Set**(未設定)— 這表示密碼功能已啟用,但尚未指定密碼。

13. 指定新的系統密碼和/或管理員密碼。

## <span id="page-18-0"></span>清除 **CMOS** 設定

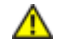

警告:拆裝電腦內部元件之前,請先閱讀電腦隨附的安全資訊。請參閱 **Regulatory Compliance** 首頁 **(www.dell.com/regulatory\_compliance)**,以取得其他安全性最佳實務的資訊。

口口口 請依照[使用您的電腦](#page-1-0)中的程序進行。

口口口 卸下[機箱蓋](#page-23-0)。

口口口 重設目前的 CMOS 設定:

口口口 在主機板上找到密碼 (PSWD) 與 CMOS (RTCRST) 跳線(請參閱<u>[密碼保護](#page-14-1)</u>)。

b. 將密碼跳線塞從其插腳上拔下。

c. 將密碼跳線塞放置在 RTCRST 插腳上並等待大約 5 秒鐘。

d. 從 RTCRST 插腳上拔下跳線塞,然後將其插回密碼插腳上。

□□□ 裝回[機箱蓋](#page-23-0)。

警示:若要連接網路纜線,請先將網路纜線插入牆上的網路插孔,然後再將其插入電腦。

口口口 將電腦和裝置連接至電源插座,然後將它們開啟。

#### <span id="page-19-0"></span>[回到目錄頁](#page-0-0)

診斷 **Dell™ OptiPlex™ 780** 超小型 **—** 維修手冊

- **O** [Dell Diagnostics](#page-19-1)
- [電源按鈕指示燈代碼](#page-20-0)
- [嗶聲代碼](#page-21-0)
- [診斷指示燈](#page-22-0)

#### <span id="page-19-1"></span>**Dell Diagnostics**

#### 何時使用 **Dell Diagnostics**

建議您在開始操作之前先列印這些步驟。

■ 註: Dell Diagnostics 軟體只能在 Dell 電腦上使用。

**/ 註: Drivers and Utilities** 媒體為選配,您的電腦可能未隨附此媒體。

[進入系統設定](#page-8-0)(請參閱進入系統設定),檢查電腦的組態資訊,並確定在系統設定程式中顯示有您要測試的裝置,並且該裝置處於開啟狀態。 從硬碟機或 **Drivers and Utilities** 媒體啟動 Dell Diagnostics。

#### 從硬碟機啟動 **Dell Diagnostics**

1. 開啟(或重新啟動)電腦。

2. 當 DELL 徽標出現時,立即按下 <F12> 鍵。

註:如果您看到說明未找到診斷公用程式分割區的訊息,請從您的 **Drivers and Utilities** 媒體執行 Dell Diagnostics。

如果您等待過久,並且螢幕上已出現作業系統徽標,則請繼續等待,直至看到 Microsoft® Windows® 桌面。然後關閉電腦 並再試一次。

3. 當螢幕上顯示啟動裝置清單時,請反白顯示 **Boot to Utility Partition**(啟動至公用程式分割區)並按 <Enter> 鍵。

4. 當螢幕上出現 Dell Diagnostics **Main Menu**(主選單)時,請選擇您要執行的測試程式。

### 從 **Drivers and Utilities** 光碟啟動 **Dell Diagnostics**

1. 插入 **Drivers and Utilities** 光碟。

□□□ 關機並重新啟動電腦。

當 DELL 徽標出現時,立即按下 <F12>。

如果您等待過久,並且螢幕上已出現 Windows 徽標,請繼續等待,直至看到 Windows 桌面。然後關閉電腦並再試一次。

註:下面的步驟僅能對開機順序作單次變更。下次啟動時,電腦將依據系統設定程式中指定的裝置啟動。

3. 當螢幕上顯示啟動裝置清單時,請反白顯示 **Onboard or USB CD-ROM Drive**(機載或 USB 光碟機)並按 <Enter> 鍵。

口口口從出現的選單中選擇 Boot from CD-ROM (從 CD-ROM 啟動)選項,然後按 <Enter> 鍵。

5. 鍵入 1 以啟動選單,然後按 <Enter> 鍵繼續。

6. 從編號清單中選擇 **Run the 32 Bit Dell Diagnostics**(執行 32 位元 Dell Diagnostics)。如果列出多個版本,請選擇適用於 您電腦的版本。

#### **Dell Diagnostics** 主選單

1. 系統載入 Dell Diagnostics 並顯示 **Main Menu**(主選單)螢幕後,請按一下所需選項的按鈕。

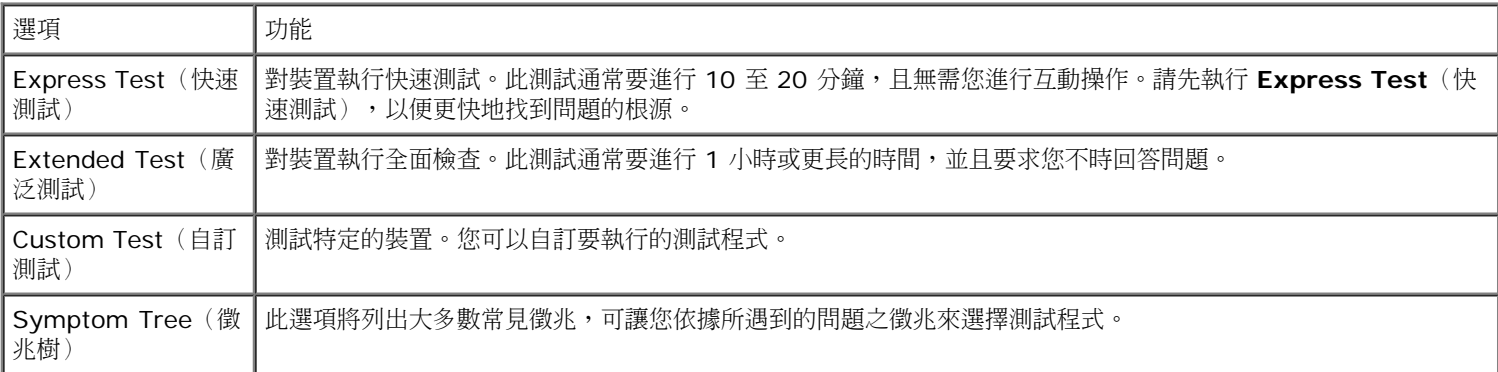

口口口 如果在測試期間遇到問題,螢幕上會出現訊息,顯示錯誤代碼及問題說明。請記下錯誤代碼和問題說明,並依螢幕指示操作。

3. 如果您從 **Custom Test**(自訂測試)或 **Symptom Tree**(徵兆樹)選項執行測試,請按一下下表中說明的適當標籤以獲得更多資 訊。

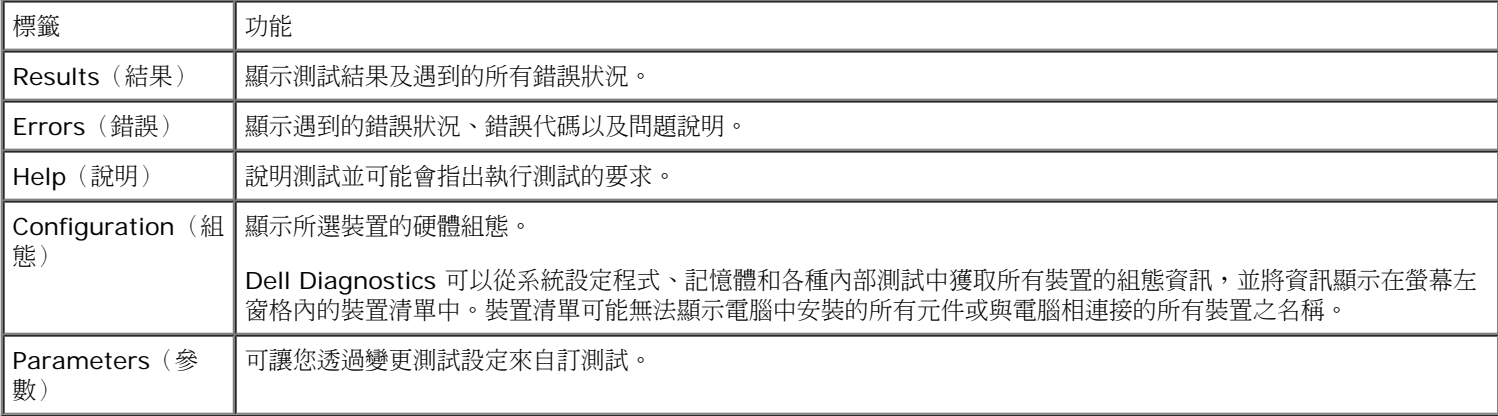

4. 如果您從 **Drivers and Utilities** 光碟執行 Dell Diagnostics,請在完成測試後取出該光碟。

5. 關閉測試程式螢幕,返回至 **Main Menu**(主選單)螢幕。若要結束 Dell Diagnostics 並重新啟動電腦,請關閉 **Main Menu**(主 選單)螢幕。

# <span id="page-20-0"></span>電源按鈕指示燈代碼

診斷指示燈可提供更多有關系統狀態的資訊,但是您的電腦也支援舊型的電源指示燈狀態。電源指示燈狀態如下表所示。

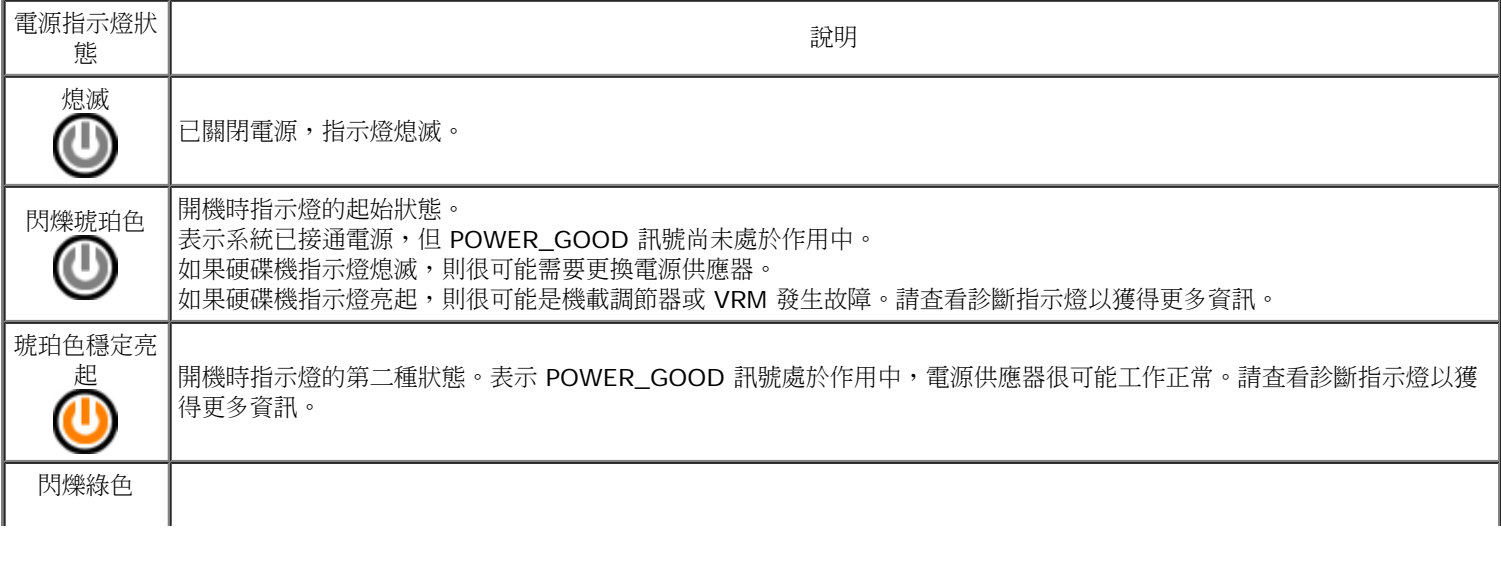

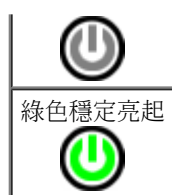

綠色穩定亮起 |<br>系統處於 SO 狀態(作業中機器的正常電源狀態)。<br>|■ BIOS 會將指示燈更改為指示此狀態,以表示其已開 BIOS 會將指示燈更改為指示此狀態,以表示其已開始擷取作業碼。

# <span id="page-21-0"></span>嗶聲代碼

如果顯示器在 POST 期間無法顯示錯誤訊息,您的電腦可能會發出一系列嗶聲來表示問題,或協助您識別故障的元件或組件。下表列出可能在 POST 期間產生的嗶聲代碼。多數嗶聲代碼均表示嚴重錯誤,電腦必須等到問題解決才能完成開機程序。

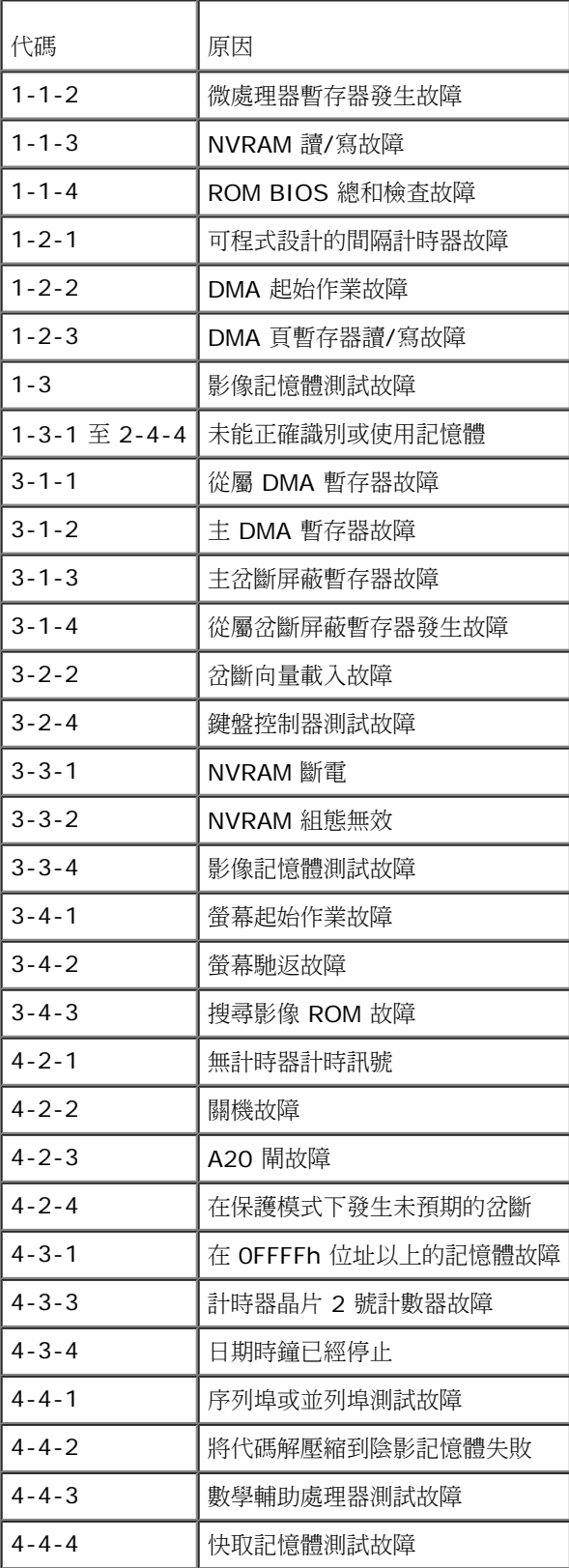

# <span id="page-22-0"></span>診斷指示燈

為協助您解決問題,電腦後面板上安裝有四個指示燈,分別標為 1、2、3 和 4。電腦正常啟動時,指示燈在熄滅前會閃爍。如果電腦出現故 障,指示燈的順序可以用來協助識別問題。

 $\mathscr{O}$  註:電腦完成 POST 後,所有四個指示燈會在啟動至作業系統前全部熄滅。

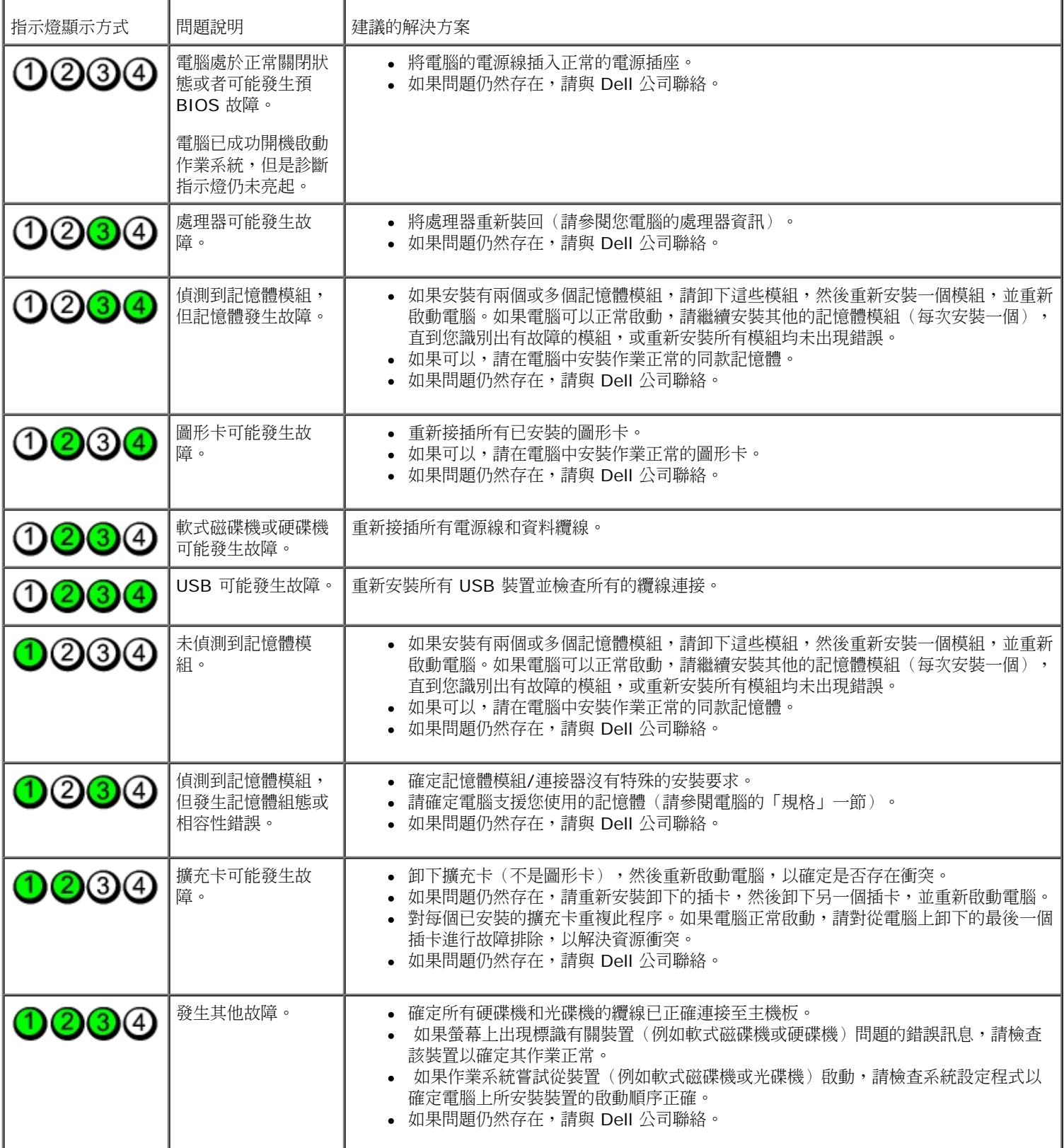

#### <span id="page-23-0"></span>機箱蓋 **Dell™ OptiPlex™ 780** 超小型 **—** 維修手冊

**△ 警告**: 拆裝電腦內部元件之前,請先閱讀電腦隨附的安全資訊。請參閱 Regulatory Compliance 首頁 **(www.dell.com/regulatory\_compliance)**,以取得其他安全性最佳實務的資訊。

## 卸下機箱蓋

![](_page_23_Picture_4.jpeg)

註:您可能需要從 **Adobe.com** 安裝 Adobe® Flash® Player 才能檢視下圖。

口口口按照拆裝電腦內部元件之前中的程序進行操作。 口口口 鬆開指旋螺絲。

裝回機箱蓋

若要裝回機箱蓋,請按照相反順序執行上述步驟。

#### <span id="page-25-0"></span>機箱蓋 **Dell™ OptiPlex™ 780** 超小型 **—** 維修手冊

**△ 警告**: 拆裝電腦內部元件之前,請先閱讀電腦隨附的安全資訊。請參閱 Regulatory Compliance 首頁 **(www.dell.com/regulatory\_compliance)**,以取得其他安全性最佳實務的資訊。

## 卸下機箱蓋

![](_page_25_Picture_4.jpeg)

註:您可能需要從 **Adobe.com** 安裝 Adobe® Flash® Player 才能檢視下圖。

口口口按照拆裝電腦內部元件之前中的程序進行操作。 口口口 鬆開指旋螺絲。

裝回機箱蓋

若要裝回機箱蓋,請按照相反順序執行上述步驟。

<span id="page-27-0"></span>磁碟機固定框架 **Dell™ OptiPlex™ 780** 超小型 **—** 維修手冊

**△ 警告**: 拆裝電腦內部元件之前,請先閱讀電腦隨附的安全資訊。請參閱 Regulatory Compliance 首頁 **(www.dell.com/regulatory\_compliance)**,以取得其他安全性最佳實務的資訊。

## 卸下磁碟機固定框架

![](_page_27_Picture_4.jpeg)

註:您可能需要從 **Adobe.com** 安裝 Adobe® Flash® Player 才能檢視下圖。

口口口 按照拆裝電腦內部元件之前中的程序進行操作。 口口口 卸下[機箱蓋](#page-25-0)。 口口口 卸下[前蓋](#page-51-0)。 □□□ 使用手柄,將磁碟機固定框架輕輕抬起,將它從電腦機箱釋放。 5. 從光碟機拔下電源線和資料纜線。

6. 將磁碟機固定框架翻面,將它置於電腦上。

7. 將電源線和資料纜線從硬碟機拔下。

8. 從電腦中卸下磁碟機固定框架。

# 裝回磁碟機固定框架

若要裝回磁碟機固定框架,請按照相反順序執行上述步驟。

#### <span id="page-31-0"></span>光碟機 **Dell™ OptiPlex™ 780** 超小型 **—** 維修手冊

**△ 警告**: 拆裝電腦內部元件之前,請先閱讀電腦隨附的安全資訊。請參閱 Regulatory Compliance 首頁 **(www.dell.com/regulatory\_compliance)**,以取得其他安全性最佳實務的資訊。

# 卸下光碟機

![](_page_31_Picture_5.jpeg)

註:您可能需要從 **Adobe.com** 安裝 Adobe® Flash® Player 才能檢視下圖。

口口口 按照拆裝電腦內部元件之前中的程序進行操作。

- 口口口 卸下[機箱蓋](#page-25-0)。
- 口口口 卸下<u>[前蓋](#page-51-0)</u>。
- □□□ 卸下<u>[磁碟機固定框架](#page-27-0)</u>。
- 5. 推動固定夾以便將光碟機組件從電腦釋放,然後將組件從電腦卸下。

裝回光碟機

若要裝回光碟機,請按照相反順序執行上述步驟。

<span id="page-33-0"></span>![](_page_33_Picture_1.jpeg)

**△ 警告**: 拆裝電腦內部元件之前,請先閱讀電腦隨附的安全資訊。請參閱 Regulatory Compliance 首頁 **(www.dell.com/regulatory\_compliance)**,以取得其他安全性最佳實務的資訊。

# 卸下 **WLAN** 卡

![](_page_33_Picture_4.jpeg)

![](_page_33_Picture_5.jpeg)

註:您可能需要從 **Adobe.com** 安裝 Adobe® Flash® Player 才能檢視下圖。

口口口 按照拆裝電腦內部元件之前中的程序進行操作。 口口口 卸下[機箱蓋](#page-25-0)。 口口口 卸下[前蓋](#page-51-0)。 口口口 卸下[磁碟機固定框架](#page-27-0)。 口口口從 WLAN 卡上拔下天線纜線。

6. 推動 WLAN 卡的固定拉桿以便將 WLAN 卡從電腦卸下。

7. 從主機板上的連接器中卸下 WLAN 卡。

# 裝回 **WLAN** 卡

若要裝回 WLAN 卡,請按照相反順序執行上述步驟。

#### <span id="page-36-0"></span>系統風扇 **Dell™ OptiPlex™ 780** 超小型 **—** 維修手冊

**△ 警告**: 拆裝電腦內部元件之前,請先閱讀電腦隨附的安全資訊。請參閱 Regulatory Compliance 首頁 **(www.dell.com/regulatory\_compliance)**,以取得其他安全性最佳實務的資訊。

# 卸下系統風扇

![](_page_36_Picture_4.jpeg)

![](_page_36_Picture_5.jpeg)

註:您可能需要從 **Adobe.com** 安裝 Adobe® Flash® Player 才能檢視下圖。

口口口 按照拆裝電腦內部元件之前中的程序進行操作。 口口口 卸下[機箱蓋](#page-25-0)。 口口口 卸下[前蓋](#page-51-0)。 口口口 卸下[磁碟機固定框架](#page-27-0)。 5. 從主機板拔下風扇纜線。

6. 將風扇纜線從電腦的佈線導軌鬆開。

7. 卸下將風扇固定至電腦機箱的螺絲。

8. 從電腦卸下系統風扇。

裝回系統風扇

若要裝回系統風扇,請按照相反順序執行上述步驟。

<span id="page-39-0"></span>散熱器和處理器 **Dell™ OptiPlex™ 780** 超小型 **—** 維修手冊

**△ 警告**: 拆裝電腦內部元件之前,請先閱讀電腦隨附的安全資訊。請參閱 Regulatory Compliance 首頁 **(www.dell.com/regulatory\_compliance)**,以取得其他安全性最佳實務的資訊。

# 卸下散熱器和處理器

![](_page_39_Picture_4.jpeg)

![](_page_39_Picture_5.jpeg)

註:您可能需要從 **Adobe.com** 安裝 Adobe® Flash® Player 才能檢視下圖。

口口口 按照拆裝電腦內部元件之前中的程序進行操作。 口口口 卸下[機箱蓋](#page-25-0)。 口口口 卸下[前蓋](#page-51-0)。 口口口 卸下[磁碟機固定框架](#page-27-0)。 5. 從主機板拔下風扇纜線。

口口口 鬆開散熱器上的緊固螺絲。

7. 將散熱器從電腦抬起取出。

口口口 往下拉開釋放拉桿,以釋放處理器護蓋。

9. 打開處理器護蓋。

10. 從主機板卸下處理器。

# 裝回散熱器和處理器

若要裝回散熱器和處理器,請按照相反順序執行上述步驟。

#### <span id="page-43-0"></span>侵入切換開關 **Dell™ OptiPlex™ 780** 超小型 **—** 維修手冊

**△ 警告**: 拆裝電腦內部元件之前,請先閱讀電腦隨附的安全資訊。請參閱 Regulatory Compliance 首頁 **(www.dell.com/regulatory\_compliance)**,以取得其他安全性最佳實務的資訊。

# 卸下侵入切換開關

![](_page_43_Picture_4.jpeg)

![](_page_43_Picture_5.jpeg)

註:您可能需要從 **Adobe.com** 安裝 Adobe® Flash® Player 才能檢視下圖。

口口口按照拆裝電腦內部元件之前中的程序進行操作。 口口口卸下[機箱蓋](#page-25-0)。 口口口卸下[前蓋](#page-51-0)。 ロロロ 卸下[磁碟機固定框架](#page-27-0)。 5. 將侵入切換開關纜線從電腦卸下。

口口口 將外殼侵入切換開關推出金屬托架中的插槽,然後向下按壓穿過托架的方孔,從電腦卸下切換開關及其連接的纜線。

# 裝回侵入切換開關

如要裝回侵入切換開關,請按照相反順序執行上述步驟。

<span id="page-45-0"></span>幣式電池 Dell™ OptiPlex™ 780 超小型 — 維修手冊

**△ 警告**: 拆裝電腦內部元件之前,請先閱讀電腦隨附的安全資訊。請參閱 Regulatory Compliance 首頁 **(www.dell.com/regulatory\_compliance)**,以取得其他安全性最佳實務的資訊。

卸下幣式電池

![](_page_45_Picture_4.jpeg)

![](_page_45_Picture_5.jpeg)

註:您可能需要從 **Adobe.com** 安裝 Adobe® Flash® Player 才能檢視下圖。

口口口按照拆裝電腦內部元件之前中的程序進行操作。 口口口 卸下[機箱蓋](#page-25-0)。 口口口卸下[前蓋](#page-51-0)。 口口口 卸下[磁碟機固定框架](#page-27-0)。 ロロロ 卸下[系統風扇](#page-36-0)。 口口口 卸下[散熱器和處理器](#page-39-0)。 口口口 卸下[電源供應器](#page-68-0)。 8. 從幣式電池拉開固定夾。

口口口 將幣式電池向上抬起,將它從主機板取出。

# 裝回幣式電池

若要裝回幣式電池,請按照相反順序執行上述步驟。

## <span id="page-47-0"></span>主機板 **Dell™ OptiPlex™ 780** 超小型 **—** 維修手冊

**△ 警告**: 拆裝電腦內部元件之前,請先閱讀電腦隨附的安全資訊。請參閱 Regulatory Compliance 首頁 **(www.dell.com/regulatory\_compliance)**,以取得其他安全性最佳實務的資訊。

# 卸下主機板

![](_page_47_Picture_4.jpeg)

![](_page_47_Picture_5.jpeg)

註:您可能需要從 **Adobe.com** 安裝 Adobe® Flash® Player 才能檢視下圖。

口口口 按照拆裝電腦內部元件之前中的程序進行操作。 口口口 卸下[機箱蓋](#page-25-0)。 口口口卸下[前蓋](#page-51-0)。 ロロロ 卸下[磁碟機固定框架](#page-27-0)。 口口口 卸下[散熱器和處理器](#page-39-0)。 口口口 卸下[電源供應器](#page-68-0)。 口口口 卸下[記憶體](#page-63-0)。 口口口 卸下 <u>[I/O](#page-65-0) [板](#page-65-0)</u>。 □□□ 卸[下無線區域網路卡](#page-33-0)。 コロロロ 卸下[內建喇叭](#page-61-0)。 コロロロ 將光碟機、硬碟機、內建喇叭和控制面板纜線從主機板拔下。 12. 拔下內建天線纜線。

13. 卸下將主機板固定到電腦機箱的螺絲。

14. 將 7 mm 六角螺絲從主機板卸下。

15. 從電腦卸下主機板。

# 裝回主機板

若要裝回主機板,請按照相反順序執行上述步驟。

#### <span id="page-51-0"></span>前蓋 **Dell™ OptiPlex™ 780** 超小型 **—** 維修手冊

**△ 警告**: 拆裝電腦內部元件之前,請先閱讀電腦隨附的安全資訊。請參閱 Regulatory Compliance 首頁 **(www.dell.com/regulatory\_compliance)**,以取得其他安全性最佳實務的資訊。

![](_page_51_Picture_5.jpeg)

![](_page_51_Picture_6.jpeg)

註:您可能需要從 **Adobe.com** 安裝 Adobe® Flash® Player 才能檢視下圖。

口口口按照拆裝電腦內部元件之前中的程序進行操作。 口口口 卸下[機箱蓋](#page-25-0)。 3. 將前蓋固定夾從電腦撬開。

4. 轉動前蓋,將它從電腦拉開。

5. 從電腦卸下前蓋。

# 裝回前蓋

若要裝回前蓋,請按照相反順序執行上述步驟。

#### <span id="page-53-0"></span>硬碟機 **Dell™ OptiPlex™ 780** 超小型 **—** 維修手冊

![](_page_53_Picture_2.jpeg)

警告:拆裝電腦內部元件之前,請先閱讀電腦隨附的安全資訊。請參閱 **Regulatory Compliance** 首頁 **(www.dell.com/regulatory\_compliance)**,以取得其他安全性最佳實務的資訊。

# 卸下硬碟機

![](_page_53_Picture_5.jpeg)

註:您可能需要從 **Adobe.com** 安裝 Adobe® Flash® Player 才能檢視下圖。

口口口 按照拆裝電腦內部元件之前中的程序進行操作。

口口口 卸下[機箱蓋](#page-25-0)。

口口口 卸下[前蓋](#page-51-0)。

□□□ 卸下[磁碟機固定框架](#page-27-0)。

5. 卸下將硬碟機固定至磁碟機固定框架的螺絲。

6. 將硬碟機從磁碟機固定框架推出,然後將硬碟機從電腦卸下。

裝回硬碟機

若要裝回硬碟機,請按照相反順序執行上述步驟。

#### <span id="page-55-0"></span>控制面板 **Dell™ OptiPlex™ 780** 超小型 **—** 維修手冊

**△ 警告**: 拆裝電腦內部元件之前,請先閱讀電腦隨附的安全資訊。請參閱 Regulatory Compliance 首頁 **(www.dell.com/regulatory\_compliance)**,以取得其他安全性最佳實務的資訊。

# 卸下控制面板

![](_page_55_Picture_4.jpeg)

![](_page_55_Picture_5.jpeg)

註:您可能需要從 **Adobe.com** 安裝 Adobe® Flash® Player 才能檢視下圖。

口口口 按照拆裝電腦內部元件之前中的程序進行操作。 口口口 卸下[機箱蓋](#page-23-0)。 口口口 卸下[前蓋](#page-51-0)。 口口口 卸下[磁碟機固定框架](#page-27-0)。 5. 將控制面板纜線從主機板拔下。

6. 將纜線從電腦機箱的佈線導軌取下。

7. 卸下將控制面板固定至電腦的螺絲。

口口口 從電腦卸下控制面板。

裝回控制面板

若要裝回控制面板,請按照相反順序執行上述步驟。

#### <span id="page-58-0"></span>內建天線纜線 **Dell™ OptiPlex™ 780** 超小型 **—** 維修手冊

![](_page_58_Picture_2.jpeg)

**△ 警告**: 拆裝電腦內部元件之前,請先閱讀電腦隨附的安全資訊。請參閱 Regulatory Compliance 首頁 **(www.dell.com/regulatory\_compliance)**,以取得其他安全性最佳實務的資訊。

#### 卸下內建天線纜線

![](_page_58_Picture_5.jpeg)

![](_page_58_Picture_6.jpeg)

註:您可能需要從 **Adobe.com** 安裝 Adobe® Flash® Player 才能檢視下圖。

口口口 按照拆裝電腦內部元件之前中的程序進行操作。 口口口 卸下[機箱蓋](#page-25-0)。 口口口 卸下[前蓋](#page-51-0)。 口口口 卸下[磁碟機固定框架](#page-27-0)。 口口口從 WLAN 卡上拔下天線纜線。

6. 將內建天線纜線從電腦機箱的佈線導軌取下。

7. 小心將內建天線纜線從電腦機箱鬆開。

8. 將內建天線纜線從電腦機箱卸下。

# 裝回內建天線纜線

如要裝回內建天線纜線,請按照相反順序執行上述步驟。

#### <span id="page-61-0"></span>內建喇叭 Dell™ OptiPlex™ 780 超小型 — 維修手冊

![](_page_61_Picture_2.jpeg)

**△ 警告**: 拆裝電腦內部元件之前,請先閱讀電腦隨附的安全資訊。請參閱 Regulatory Compliance 首頁 **(www.dell.com/regulatory\_compliance)**,以取得其他安全性最佳實務的資訊。

卸下內建喇叭

![](_page_61_Picture_5.jpeg)

![](_page_61_Picture_6.jpeg)

註:您可能需要從 **Adobe.com** 安裝 Adobe® Flash® Player 才能檢視下圖。

口口口 按照拆裝電腦內部元件之前中的程序進行操作。 口口口 卸下[機箱蓋](#page-25-0)。 口口口 卸下[前蓋](#page-51-0)。 口口口 卸下[磁碟機固定框架](#page-27-0)。 口口口 卸下[系統風扇](#page-36-0)。 口口口將喇叭纜線從主機板的連接器拔下。

口口口 按下釋放彈片然後轉動喇叭,將它從電腦機箱釋放取出。

8. 將喇叭從電腦卸下。

如要裝回內建喇叭,請按照相反順序執行上述步驟。

裝回內建喇叭

### <span id="page-63-0"></span>記憶體 **Dell™ OptiPlex™ 780** 超小型 **—** 維修手冊

**△ 警告**: 拆裝電腦內部元件之前,請先閱讀電腦隨附的安全資訊。請參閱 Regulatory Compliance 首頁 **(www.dell.com/regulatory\_compliance)**,以取得其他安全性最佳實務的資訊。

# 卸下記憶體模組

![](_page_63_Picture_4.jpeg)

![](_page_63_Picture_5.jpeg)

註:您可能需要從 **Adobe.com** 安裝 Adobe® Flash® Player 才能檢視下圖。

口口口 按照拆裝電腦內部元件之前中的程序進行操作。 口口口 卸下[機箱蓋](#page-25-0)。 口口口 卸下[前蓋](#page-51-0)。 口口口 卸下[磁碟機固定框架](#page-27-0)。

5. 向下按壓記憶體模組固定夾以便將記憶體模組從連接器釋放。

口口口 從連接器中取出記憶體模組,將記憶體模組從電腦卸下。

# 裝回記憶體模組

若要裝回記憶體,請按照相反順序執行上述步驟。

#### <span id="page-65-0"></span>**I/O** 面板 Dell™ OptiPlex™ 780 超小型 — 維修手冊

**△ 警告**: 拆裝電腦內部元件之前,請先閱讀電腦隨附的安全資訊。請參閱 Regulatory Compliance 首頁 **(www.dell.com/regulatory\_compliance)**,以取得其他安全性最佳實務的資訊。

# 卸下 **I/O** 面板

![](_page_65_Picture_4.jpeg)

![](_page_65_Picture_5.jpeg)

註:您可能需要從 **Adobe.com** 安裝 Adobe® Flash® Player 才能檢視下圖。

口口口按照拆裝電腦內部元件之前中的程序進行操作。 口口口 卸下[機箱蓋](#page-25-0)。 口口口 卸下[前蓋](#page-51-0)。 口口口 卸下[磁碟機固定框架](#page-27-0)。 5. 從主機板上拔下 I/O 面板資料纜線。

6. 卸下將 I/O 面板固定至電腦機箱的螺絲。

7. 將 I/O 板從電腦拉出卸下。

# 装回 1/0 面板

若要裝回 I/O 面板,請按照相反順序執行上述步驟。

#### <span id="page-68-0"></span>電源供應器 **Dell™ OptiPlex™ 780** 超小型 **—** 維修手冊

**△ 警告**: 拆裝電腦內部元件之前,請先閱讀電腦隨附的安全資訊。請參閱 Regulatory Compliance 首頁 **(www.dell.com/regulatory\_compliance)**,以取得其他安全性最佳實務的資訊。

# 卸下電源供應器

![](_page_68_Picture_4.jpeg)

![](_page_68_Picture_5.jpeg)

註:您可能需要從 **Adobe.com** 安裝 Adobe® Flash® Player 才能檢視下圖。

口口口 按照拆裝電腦內部元件之前中的程序進行操作。 口口口 卸下[機箱蓋](#page-25-0)。 口口口 卸下[前蓋](#page-51-0)。 口口口 卸下[磁碟機固定框架](#page-27-0)。 口口口 卸下[侵入切換開關](#page-43-0)。 口口口 卸下[散熱器和處理器](#page-39-0)。 7. 從主機板上拔下電源線。

8. 取下將電源供應器固定至主機板的螺絲。

9. 卸下將電源供應器固定到電腦機箱的螺絲。

10. 將電源供應器朝風扇推動,然後將它從電腦卸下。

# 裝回電源供應器

若要裝回電源供應器,請按照相反順序執行上述步驟。